**MINISTERE DE L'ENSEIGNEMENT REPUBLIQUE DE COTE D'IVOIRE SUPERIEUR ET DE LA RECHERCHE UNION – DISCIPLINE - TRAVAIL SCIENTIFIQUE**

**INFORMATIQUE**

# **SUPPORT DE COURS PRATIQUE MICROSOFT WORD 2007 (COURS ET EXCERCICES)**

**AUTEUR : M. KRA kouamé**

**Ingénieur Informaticien Professeur d'Informatique 05 77 52 02 // kouamekra23@yahoo.fr**

**NOM DE L'ETUDIANT :**

**ETABLISSEMENT :**

**CLASSE :**

# **IX – ETUDE DU CLAVIER**

Le clavier fait partie des périphériques d'entrée. Il permet de saisir un texte grâce à ses touches qui sont regroupées en 4 catégories.

#### **1 - Les touches alphanumériques**

Elles comportent les lettres de l'alphabet, les signes de ponctuations et les chiffres. Elles servent à saisir un texte et écrire des chiffres. Nous allons dès lors voir comment écrire une lettre en majuscule et comment mettre les accents circonflexe et tréma.

#### **\* Comment écrire une lettre en majuscule**

Pour écrire une lettre en majuscule, il faut appuyer indifféremment sur la touche majuscule de gauche ou de droite et tout en laissant le doit appuyé tapé la lettre à mettre en majuscule.

La touche majuscule permet aussi d'accéder aux caractères supérieurs sur les touches à deux caractères. Pour ce faire appuyer la touche majuscule, la laisser enfoncée et taper la touche à deux caractères désirée.

Pour écrire plusieurs lettres en majuscule, on appuie la touche Caps Lock symbolisée par un cadenas tout à fait à gauche du clavier, un voyant vert s'allume dans la partie supérieure droite du clavier. Des cet instant toutes les lettres tapées sont en majuscules. Pour revenir à la normale, on appuie cette même touche et le voyant vert s'éteint.

#### **\* Comment mettre les accents circonflexes et tréma**

La plus part des lettres accentuées se trouvent dans la partie supérieure du clavier alphanumérique sauf des lettres avec accent circonflexe et tréma.

Pour écrire une lettre avec l'accent circonflexe

- Appuyer la touche circonflexe/tréma et la relâcher
- Taper ensuite la lettre

#### **Pour écrire une lettre avec l'accent tréma**

- Appuyer la touche majuscule et la maintenir enfoncée
- Appuyer la touche circonflexe/tréma et relâcher les deux
- Taper la lettre qui doit porter l'accent

# **2 - Touches numériques**

Disposées à droite du clavier, les touches numériques rendent plus aisées la saisie de série de chiffres. On y trouve également les principaux opérateurs arithmétiques : + ; \* ; - ; /.

# **3 – Les touches spéciales**

#### **\* La touche ECHAP ou ESC**

Elle permet d'annuler une opération en cours. Elle correspond au bouton annuler dans les boîtes de dialogue.

#### **\* La touche ENTREE**

Elle permet de valider une opération et de confirmer une action. Elle correspond au bouton OK dans les boites de dialogue. Elle permet aussi d'aller à la ligne pendant la saisie d'un texte.

#### **\* Les touches de fonction (F1 à F12)**

Elles sont souvent utilisées par les logiciels de programme et permettent aussi d'exécuter une commande particulière.

**Ex** : La touche F1 permet d'accéder à l'aide d'un logiciel

La touche F2 permet de modifier le nom d'un fichier sélectionné

#### **\* La touche contrôle (Ctrl)**

Combinée avec une autre touche elle permet d'exécuter une commande particulière.

**Ex** :

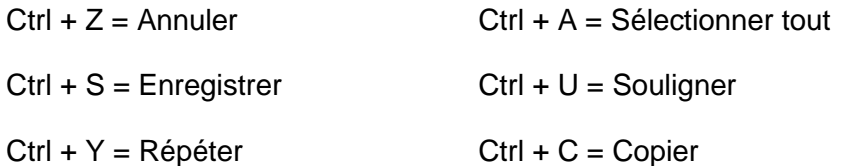

#### **\* La touche Alt**

En la combinant avec la lettre soulignée dans un menu, elle permet d'activer ce menu.

- **Ex :** Alt + F permet d'activer le menu Ficher
	- Alt + E permet d'activer le menu Edition
	- Alt + B permet d'activer le menu Tableau

#### **\* La touche Alt Gr**

Elle permet d'accéder au troisième caractère à droite sur les touches à trois caractères

#### **\* La touche Windows**

Elle permet d'activer le menu démarrer

#### **\* La touche Verr num**

Elle permet d'activer le clavier numérique

#### **\* La touche Impr. écran Sys**

Elle permet d'imprimer l'écran. On l'appuie une fois et on fait Edition coller à l'endroit ou on veut mettre l'image.

# **4 – Les touches de déplacement**

#### **\* La touche de tabulation**

Elle permet de faire un bon de colonne

# **\* La touche effacement arrière ou backspace**

Elle permet d'effacer tout ce qui vient avant le curseur.

#### **\* La touche supprim**

Elle permet d'effacer tout ce qui vient après le curseur

#### **\* Les touches de direction**

Elles permettent de déplacer le curseur dans tous les tous sens dans un texte. Elles n'ont pas d'effet dans la partie vierge du document.

#### **\* Les touches home/End**

La touche Home permet d'aller en début de ligne alors que la touche End permet d'aller en fin de ligne.

#### **\* Les touches Page up / Page down**

Page up permet d'aller en début de page alors que Page down permet d'aller en fin de page.

# **MICROSOFT WORD 2007**

# **TABLE DES MATIERES**

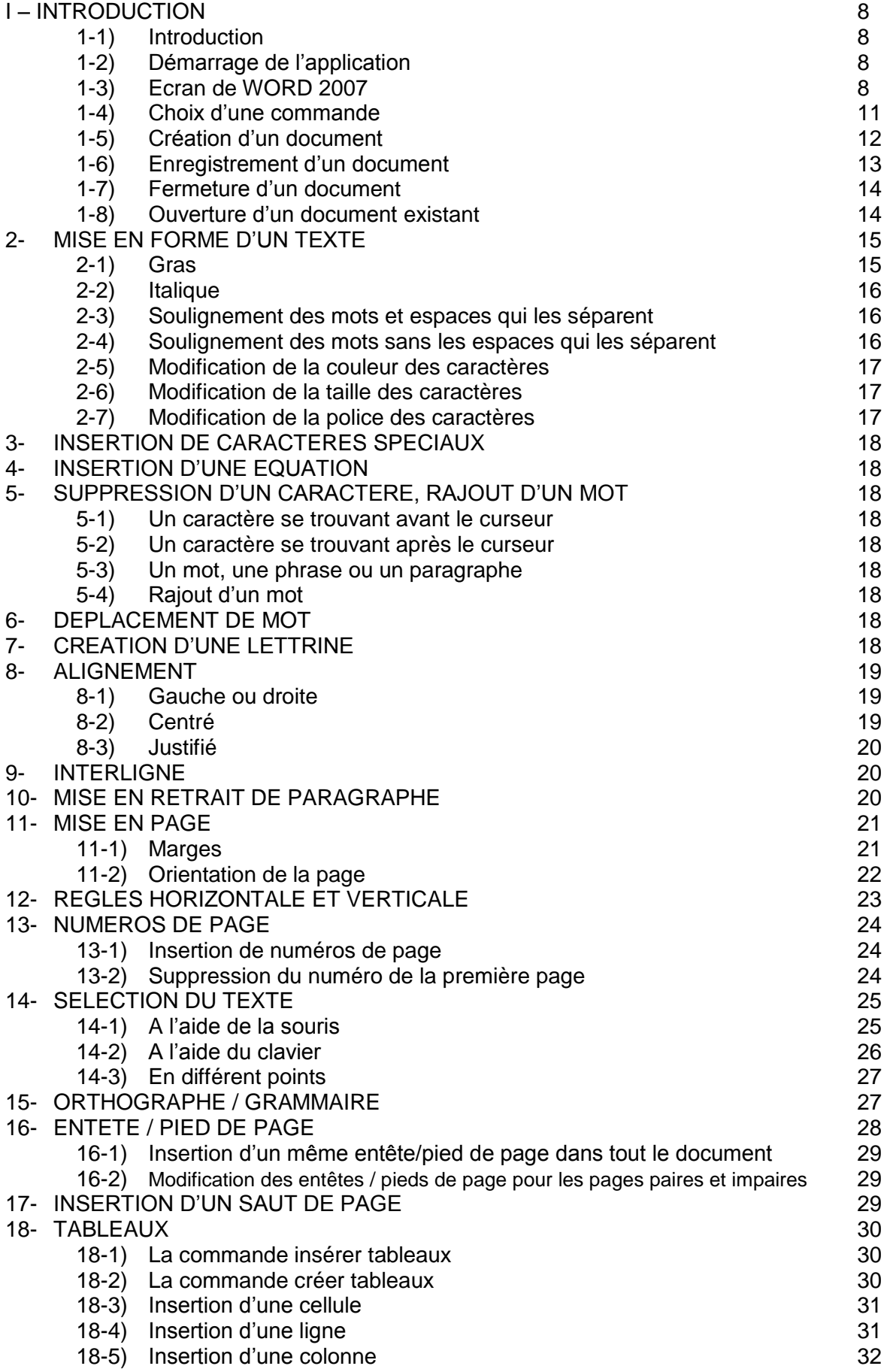

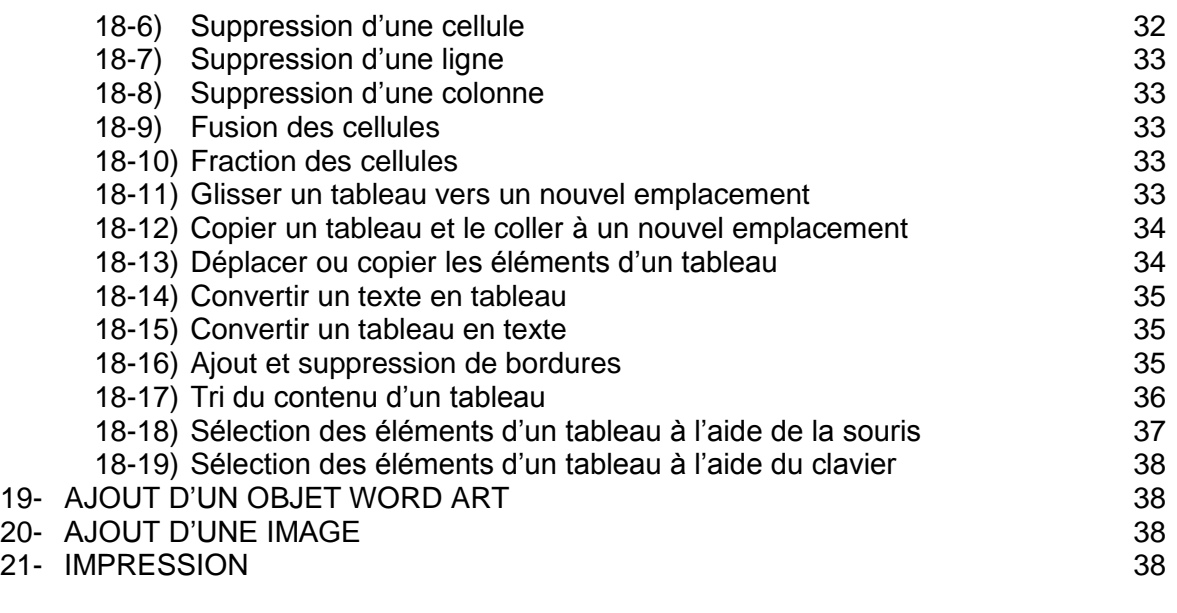

EXERCICES D'APPLICATION 40

# **MICROSOFT WORD 2007**

#### **I – INTRODUCTION**

#### **1-1 : Introduction**

Le logiciel Word a été conçu par la société Microsoft. C'est un logiciel de traitement de texte. Avec Word, vous avez la possibilité de réaliser tous types de documents professionnels ou privés (notes de service, courrier, rapport, mémoire, thèse, publipostage …).

#### **1-2 : Lancer l'application Word 2007**

Vous avez deux possibilités pour lancer l'application Word 2007 :

La première solution consiste à double cliquez sur l'icône Word sur le bureau

La deuxième solution consiste à cliquer sur le menu **Démarrer** puis **Tous les programmes**  ensuite sur **Microsoft office** et enfin **Microsoft office Word** 2007

#### **1-3 : L'écran de Word 2007**

Contrairement à Word 2003 où l'écran présente plusieurs barres d'outils Word 2007 présente une barre d'outils avec des onglets dans lesquels nous avons des groupes comportant des icones représentant les commandes.

Nous allons présenter chaque onglet et son contenu :

#### **L'onglet Accueil**

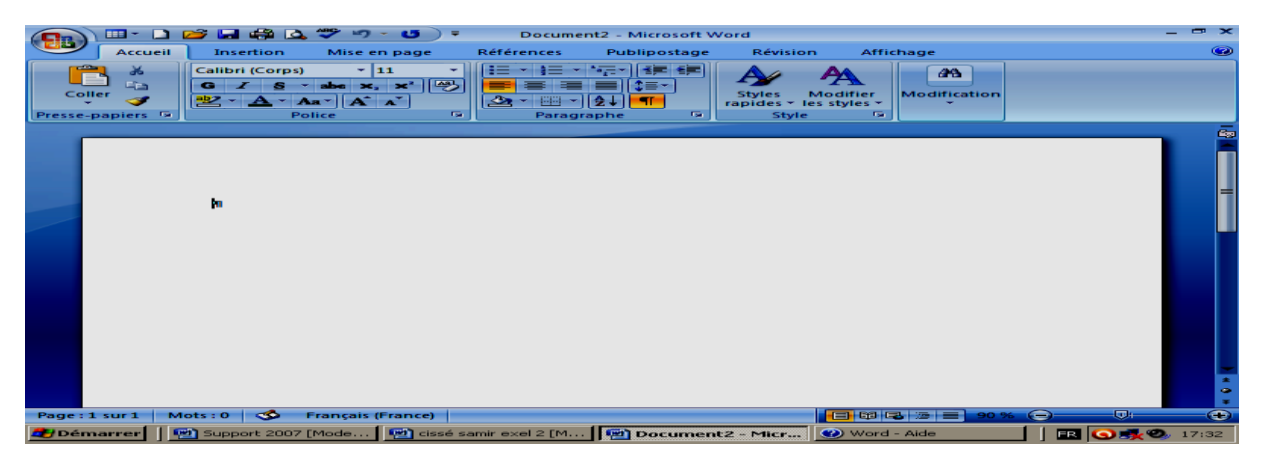

#### **L'onglet Insertion**

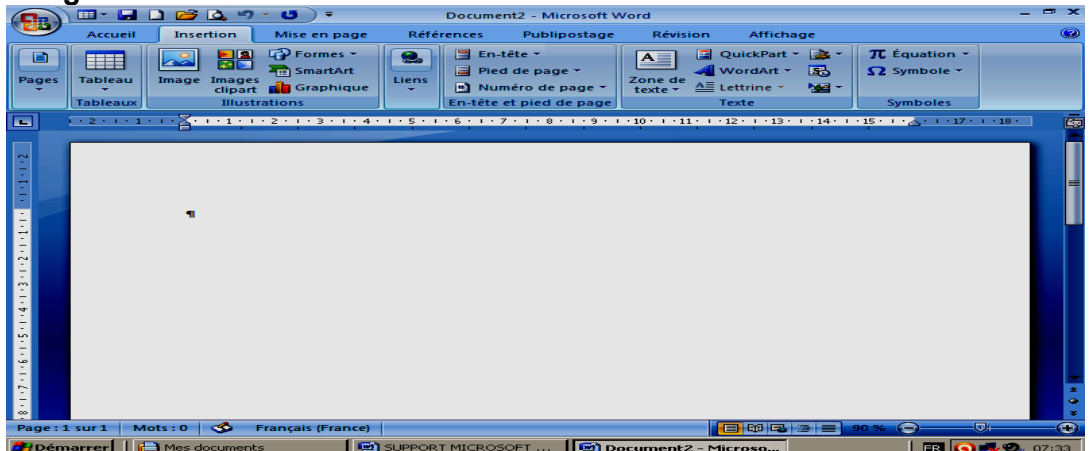

**L'onglet Mise en page**

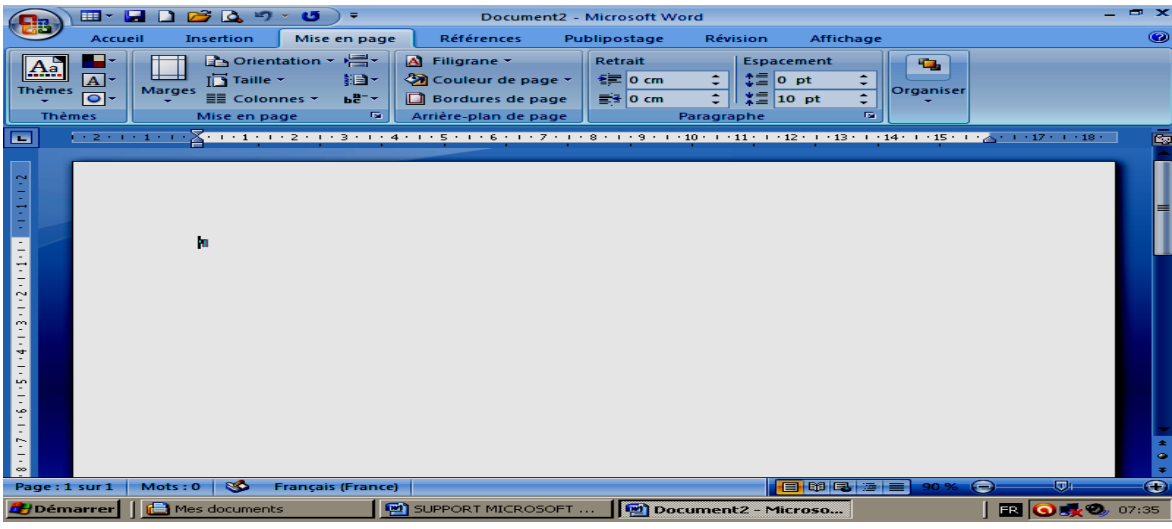

# **L'onglet Référence**

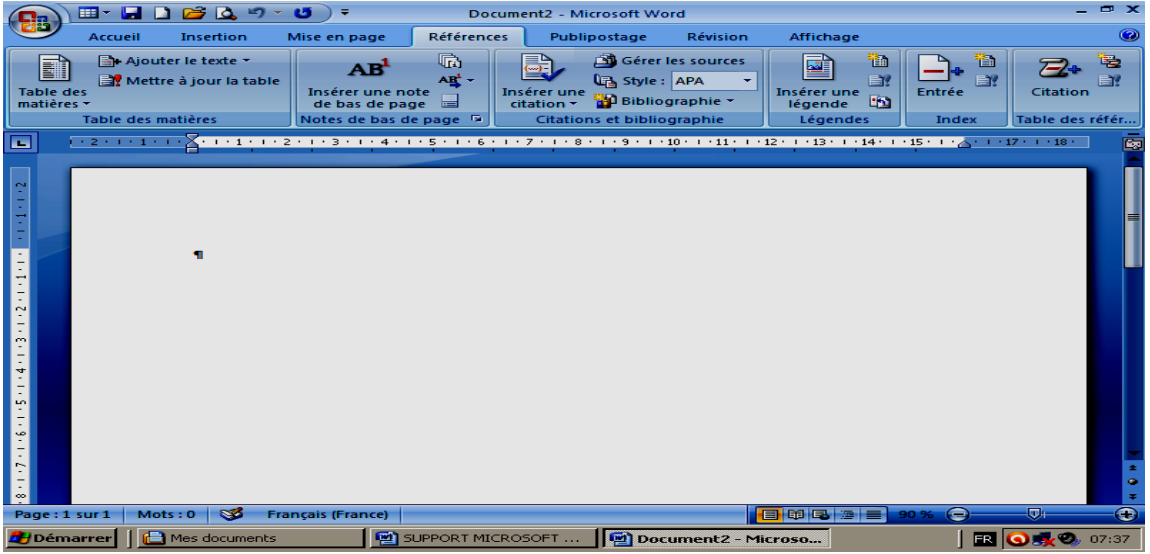

# **L'onglet Publipostage**

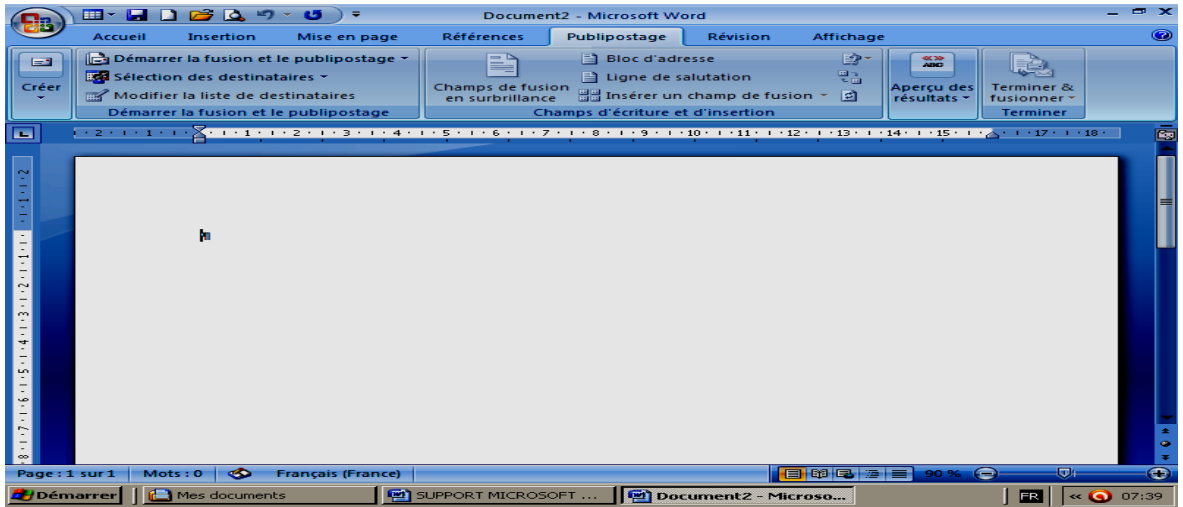

**L'onglet Révision**

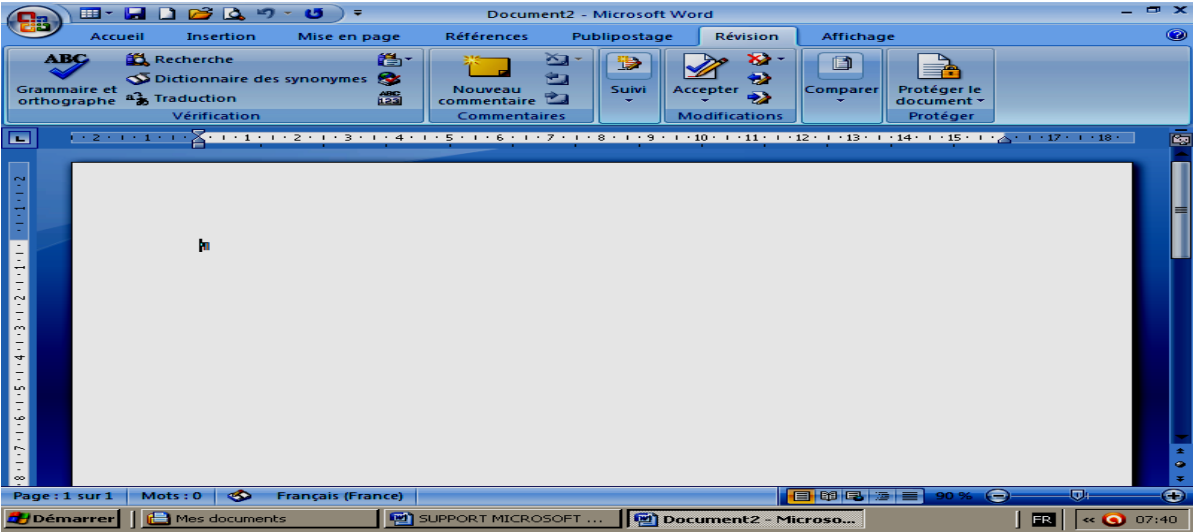

# **L'onglet Affichage**

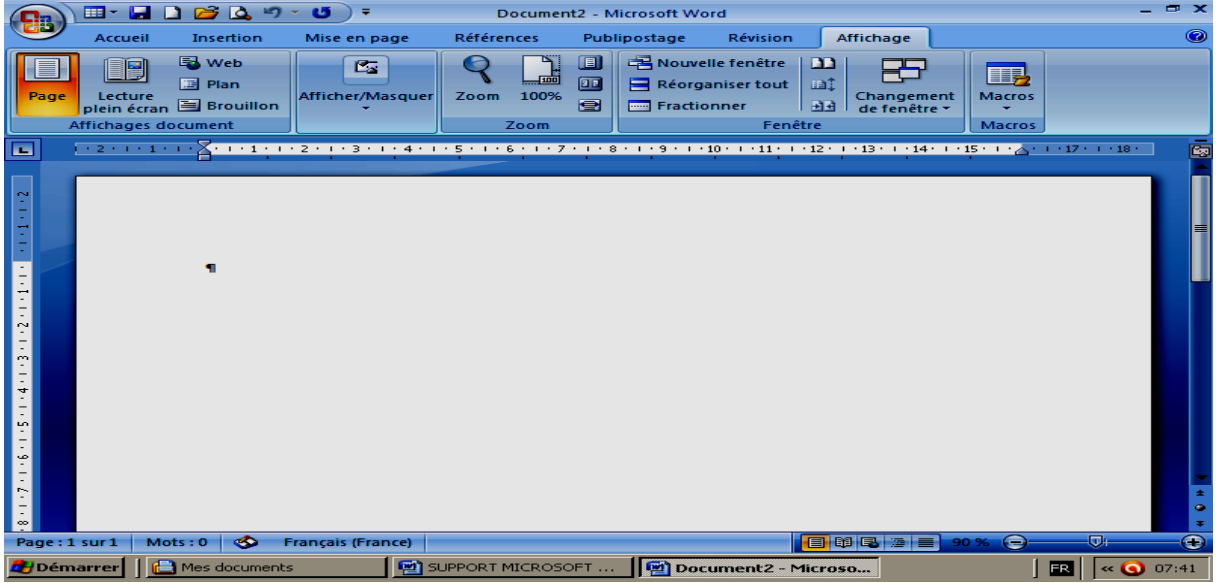

# **L'onglet Format (outil Image)**

Cet Onglet fait son apparition lorsque vous avez à modifier une image

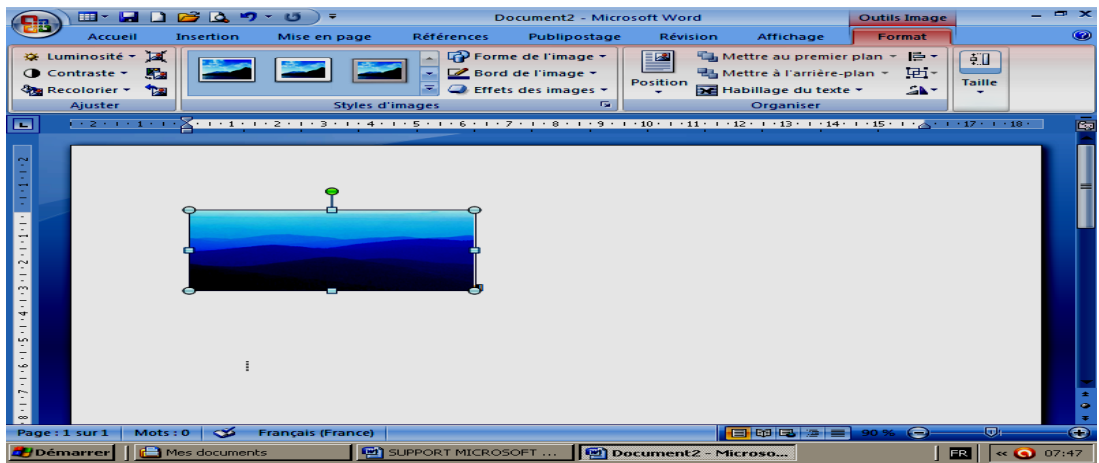

#### **• L'onglet format (Outil dessin)**

Cet Onglet fait son apparition lorsque vous avez à modifier un dessin

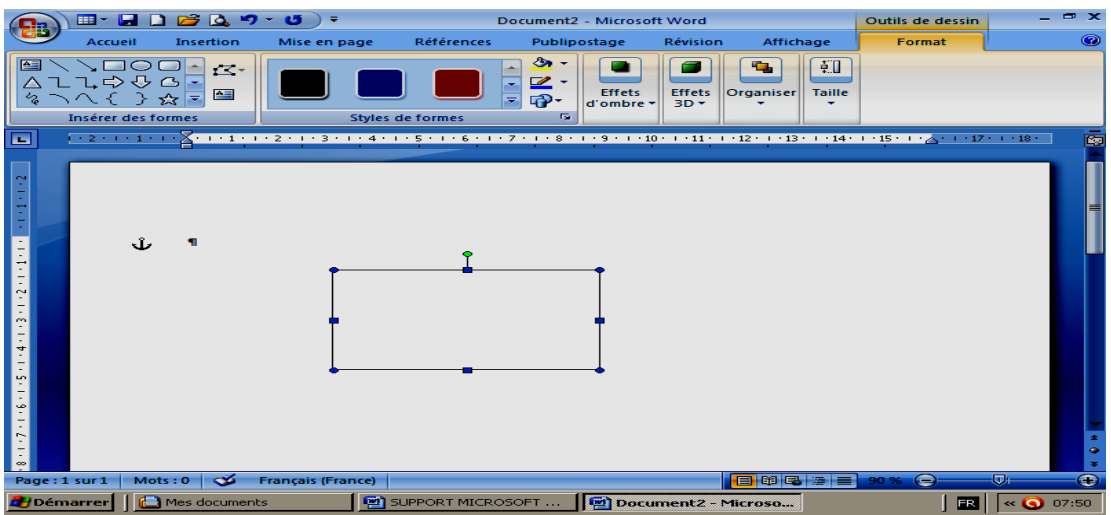

#### **L'onglet Outils de tableau**

Il apparaît quand un tableau est crée ou inséré, il nous donne deux onglets qui sont création et disposition. Ces deux onglets nous permettent de mettre en forme un tableau.

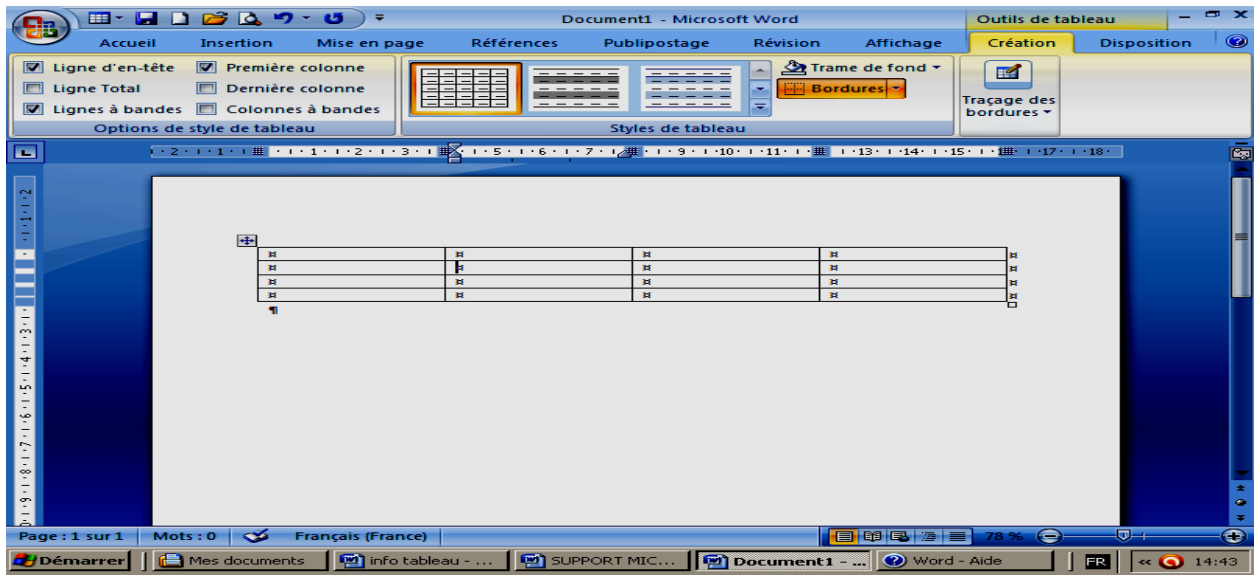

• Le bouton office **de** quant à lui permet d'accéder à des boutons standards.

# **NB** :

En plus de la barre comportant les onglets, nous avons la barre de titre et la barre d'outils **Accès rapide** qui permet d'accéder aux commandes régulièrement utilisées.

# **1-4 : Choisir une commande**

Pour choisir une commande, il faut ouvrir l'onglet adéquat, à l'intérieur de celui-ci, choisir la commande dans le groupe qu'il faut.

#### **1-5 : Créer un document**

Pour créer un nouveau document ou un document vierge on fait la combinaison des touches Ctrl et N ou on clique sur le bouton nouveau dans le menu '**'personnaliser la barre d'outils accès rapide''** qu'on déroule à partir de la flèche juste avant le nom du document.

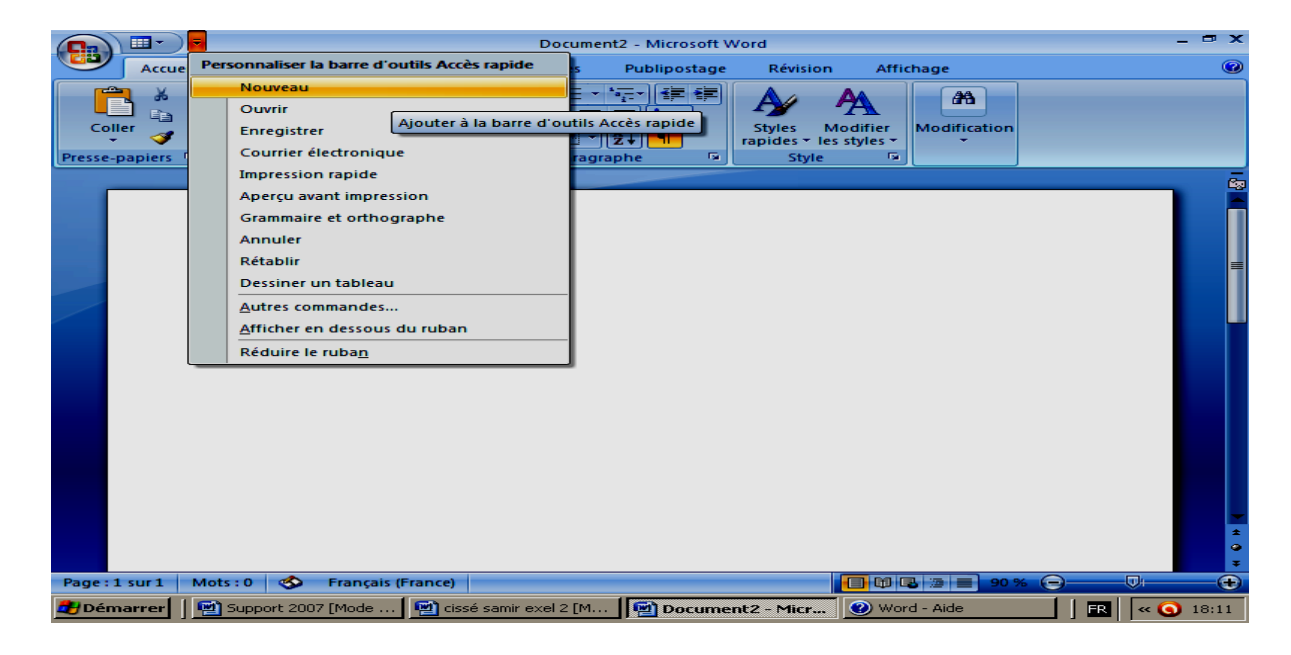

On peut se servir des modèles préexistant dans Word. Pour créer un nouveau document. Pour utiliser un de ces modèles, vous devez Cliquer sur le **Bouton Microsoft Office** puis sur **Nouveau**

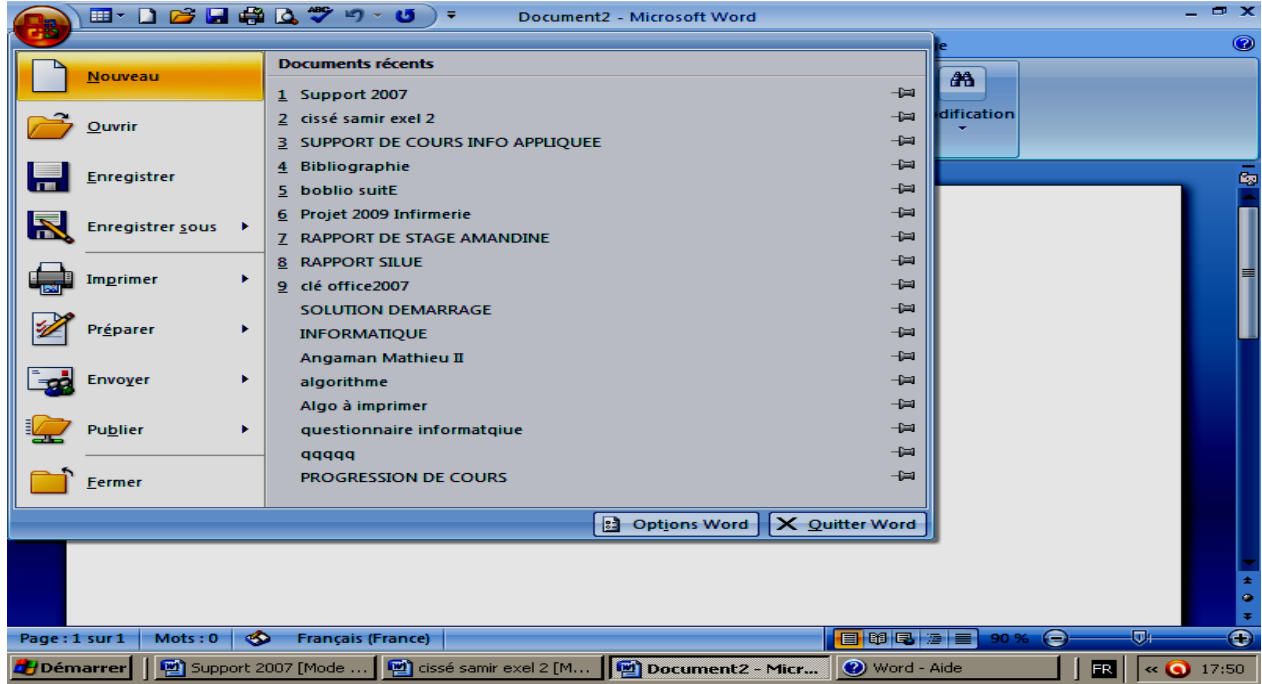

La boîte de dialogue suivante apparaît:

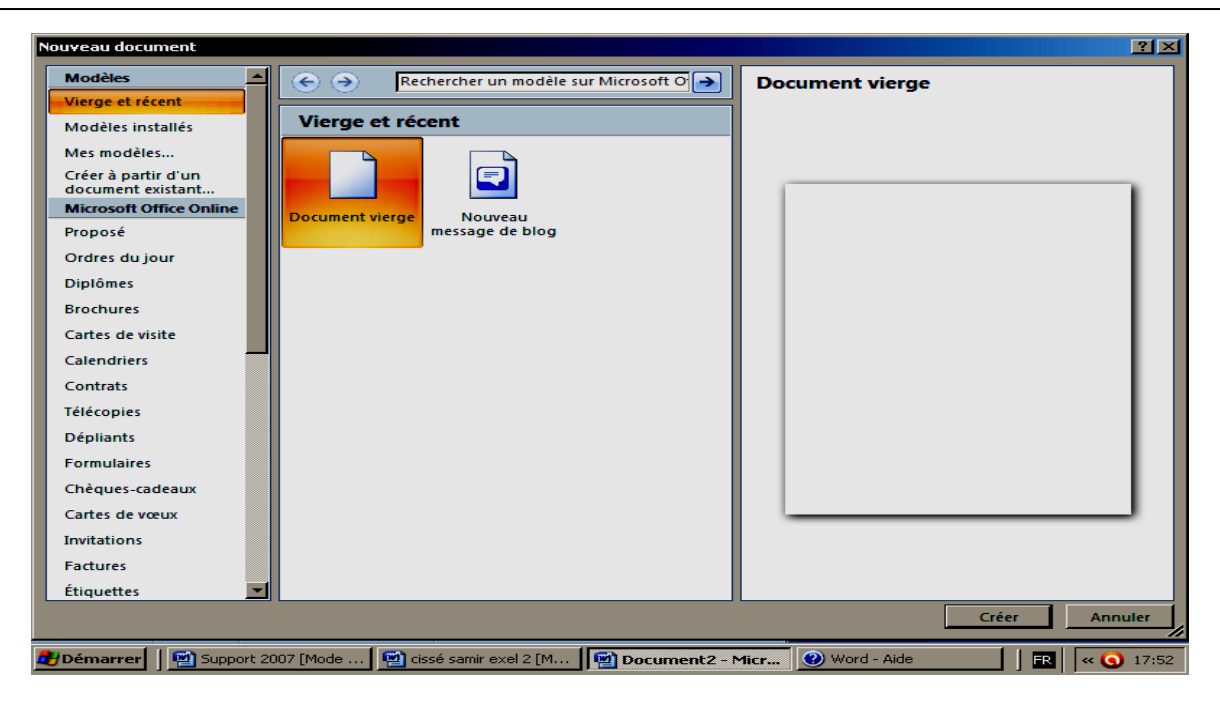

Choisissez alors votre modèle de document Word 2007 parmi les quatre proposés avant **Microsoft office online** dans la zone Modèle. Une fois le choix est fait vous cliquez sur créer

Il faut être connecté à Internet pour pouvoir utiliser les autres modèles qui viennent après Microsoft office online.

#### **1-6 : Enregistrer un document**

Pour enregistrer un document Word 2007 pour la première fois, il suffit de cliquer sur le

# **Bouton Microsoft Office** , puis sur **Enregistrer sous.**

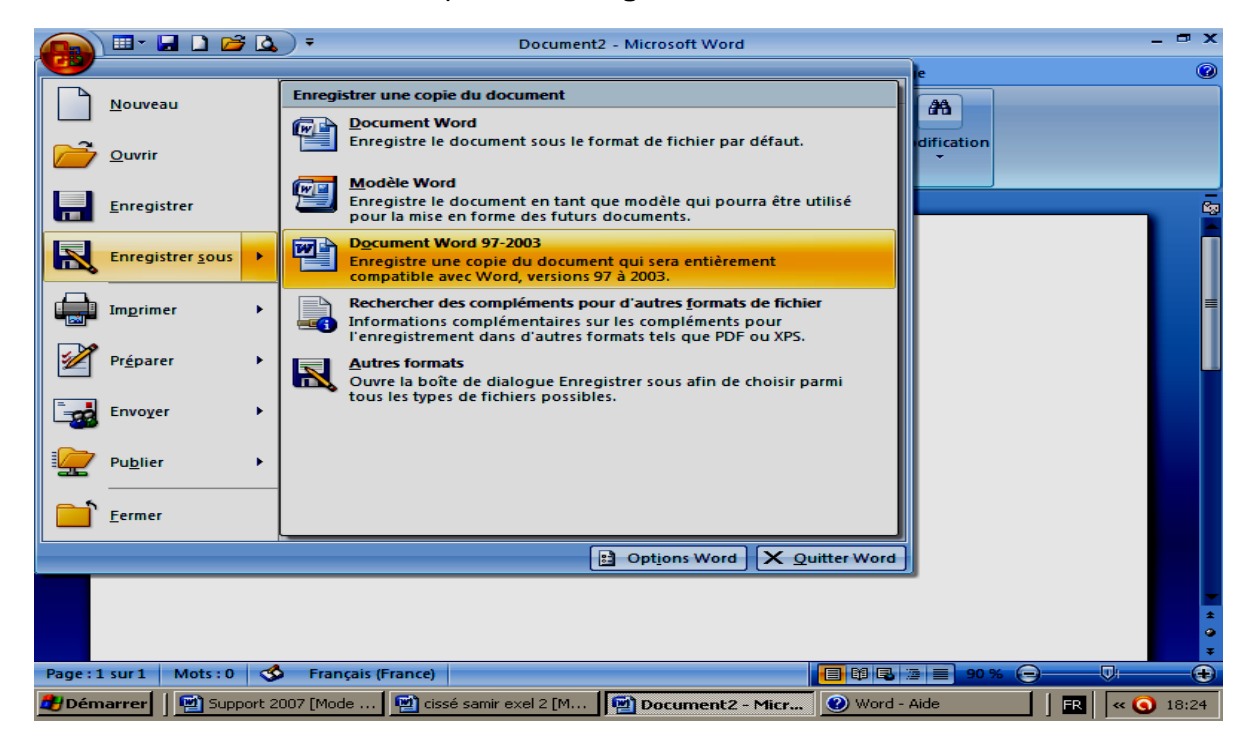

On choisit l'option souhaitée et la boîte de dialogue Enregistrer sous apparaît.

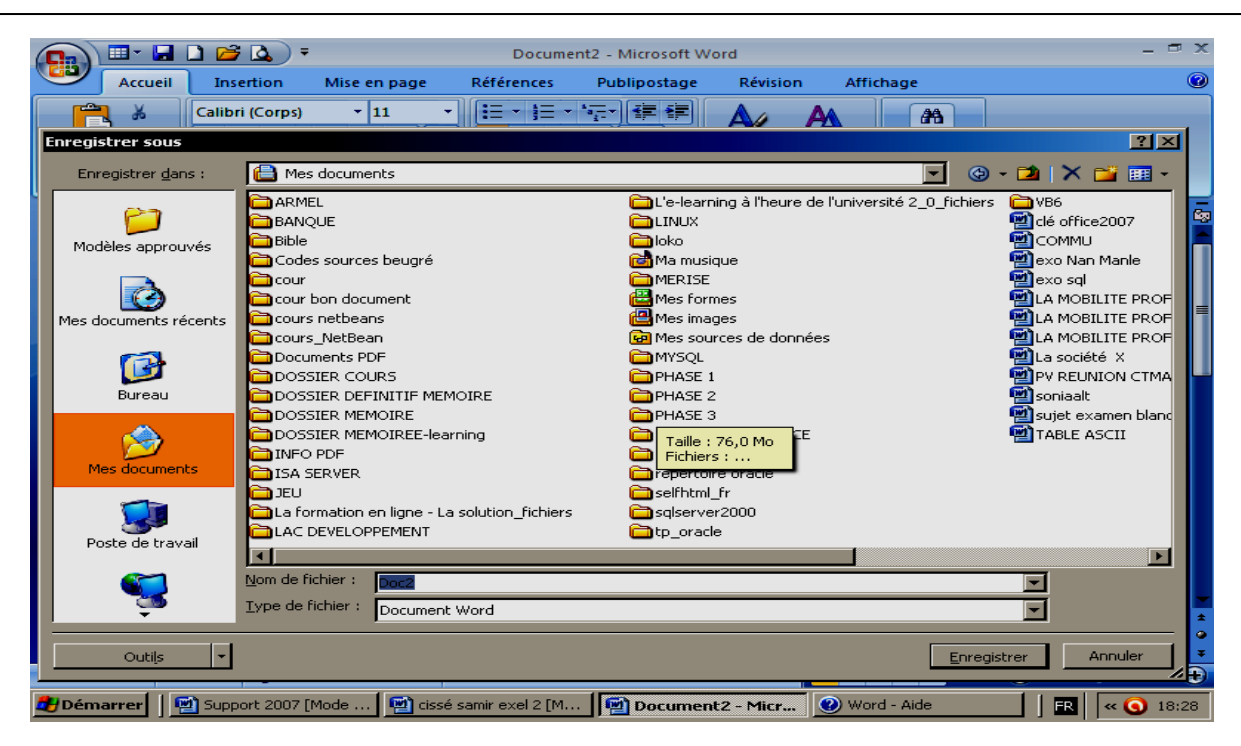

Par défaut, Word propose toujours d'enregistrer le document actif dans le répertoire **Mes documents**. Mais vous pouvez le changer en créant des sous dossiers.

Dans la zone de texte **Nom du fichier**, Word prend par défaut les premiers caractères que vous avez tapés. Si le nom ne vous convient pas vous pouvez le changer.

Lorsque vous avez trouvé le bon dossier et mis un nom vous pouvez cliquer sur le bouton enregistrer.

Une fois le document est nommé, on fait la combinaison des touches Ctrl et S pour enregistrer le document au fur et à mesure qu'on fait la saisie.

#### **1-7 : Fermer un document**

Pour fermer un document Word, il suffit de cliquer sur le bouton Fermer la fenêtre **X** dans la barre de titre ou de cliquer sur le **Bouton Microsoft Office** , puis **Fermer**.

#### **1-8 : Ouvrir un document existant**

Pour ouvrir un document qui a été enregistré :

 cliquer sur le **Bouton Microsoft Office** , puis sur ouvrir pour avoir accès à la boite de dialogue ouvrir si le document ne se trouve pas dans les documents récents lorsqu'on clique sur le **Bouton Microsoft Office** .

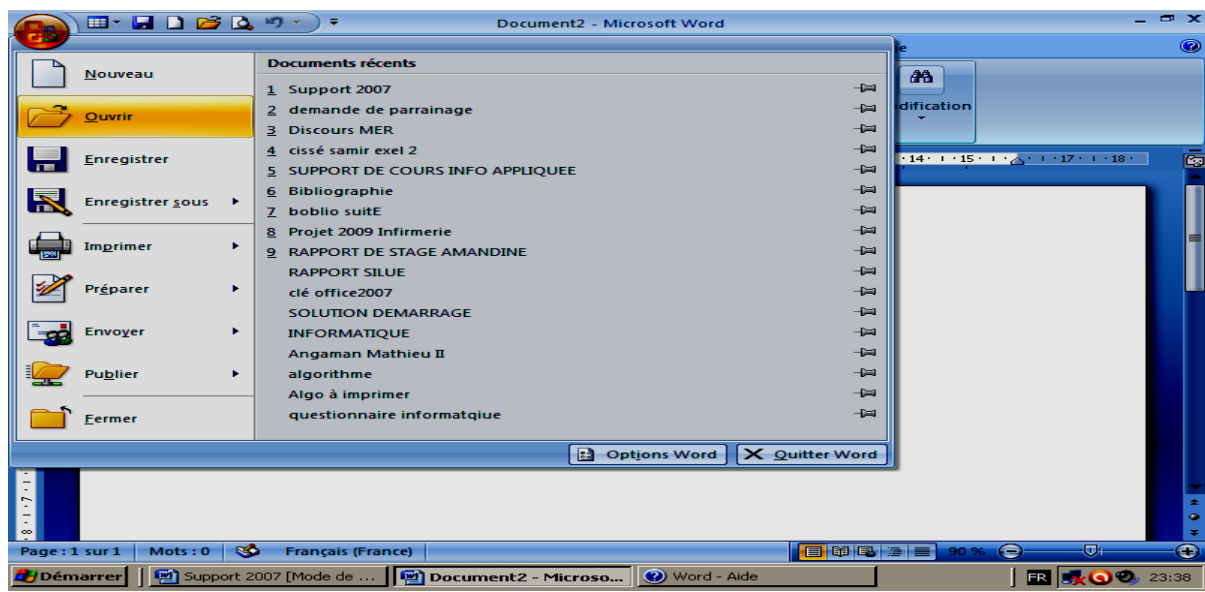

 On peut aussi faire la combinaison des touches Ctrl et O pour avoir accès à la boite de dialogue ouvrir dans laquelle il faut sélectionner le document à ouvrir et valider par le bouton ouvrir

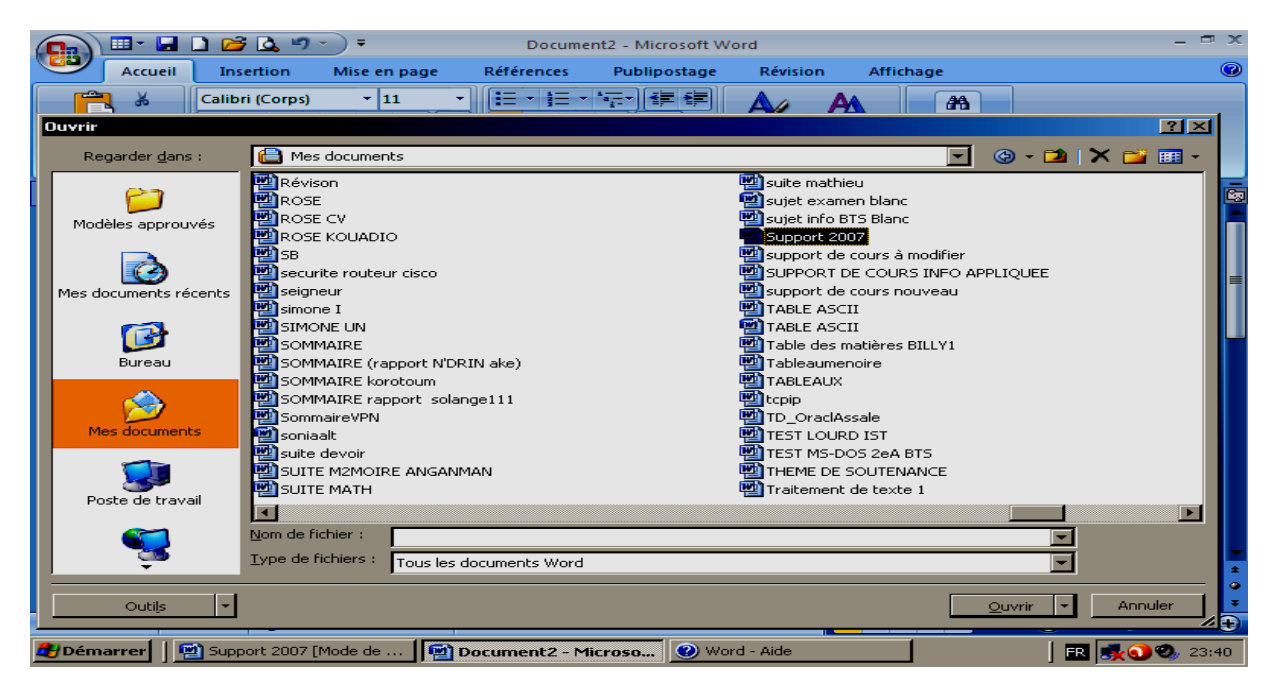

#### **II – MISE EN FORME D'UN TEXTE**

#### **2-1) Mettre le texte en gras**

- 1. Sélectionnez le texte que vous souhaitez mettre en gras et déplacez votre pointeur vers la mini barre d'outils au-dessus de votre sélection.
- 2. Cliquez sur **Gras**.

**Raccourci clavier** CTRL+G

**REMARQUE** Cliquez sur **Gras** à nouveau pour supprimer le format gras sur le texte que vous avez sélectionné.

#### **2-2) Mettre le texte en Italique**

- 1. Sélectionnez le texte que vous souhaitez mettre en italique et déplacez votre pointeur vers la mini barre d'outils au-dessus de votre sélection.
- 2. Cliquez sur **Italique**. (**Raccourci clavier** CTRL+I)

**REMARQUE** Cliquez sur **Italique** à nouveau pour supprimer le format Italique sur le texte que vous avez sélectionné.

#### **2-3) Souligner les mots et les espaces qui les séparent**

- 1. Sélectionnez le texte que vous souhaitez souligner.
- 2. Sous l'onglet **Accueil**, dans le groupe **Police**, cliquez sur **Souligné** ou appuyez sur

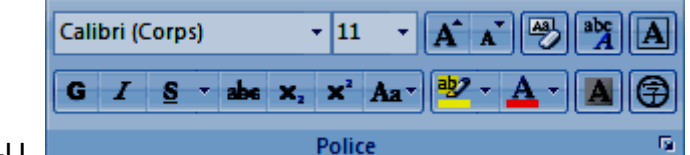

CTRL+U.

Pour modifier le style ou la couleur du soulignement, cliquez sur le lanceur de boîte de dialogue **Police**, cliquez sur l'onglet **Police**, puis modifiez le paramètre **Soulignement** ou **Couleur du soulignement.**

#### **2-4) Souligner les mots mais pas les espaces qui les séparent**

- 1. Sélectionnez le texte que vous souhaitez souligner.
- 2. Sous l'onglet **Accueil**, cliquez sur le lanceur de boîte de dialogue **Police**, puis sur

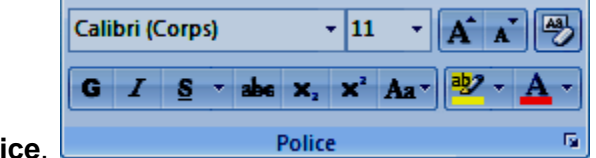

l'onglet **Police**.

3. Dans la zone **Soulignement**, cliquez sur **Mots**.

#### **2-5) Modifier la couleur du texte**

Dans Office Word 2007, vous pouvez utiliser les options de mise en forme de la mini barre d'outils pour mettre rapidement en forme un texte. La mini barre d'outils s'affiche automatiquement lorsque vous sélectionnez du texte. Elle apparaît également avec le menu lorsque vous sélectionnez du texte et que vous cliquez avec le bouton droit.

- 1. Sélectionnez le texte que vous voulez modifier et placez le pointeur sur la mini barre d'outils qui apparaît une fois le texte sélectionné.
- 2. Cliquez sur **Couleur de police**, puis sélectionnez la couleur souhaitée.

# **2-6) Modifier la taille du texte**

- 1. Sélectionnez le texte à modifier et déplacez votre pointeur vers la mini barre d'outils qui apparaît avec votre sélection de texte.
- 2. Effectuez l'une des opérations suivantes :
	- Pour agrandir le texte, cliquez sur **Agrandir la police**. Vous pouvez aussi appuyer sur Ctrl+Maj+>.
	- Pour réduire le texte, cliquez sur **Réduire la police**. Vous pouvez aussi appuyer sur Ctrl+Maj+<.
	- Vous pouvez spécifier une taille en sélectionner la taille qu'il faut dans la zone taille.

# **2-7) Modifier la police des caractères**

- 1. Sélectionnez le texte à modifier et déplacez votre pointeur vers la mini barre d'outils qui apparaît avec votre sélection de texte.
- 2. Sélectionner la police souhaitée dans la zone police

**REMARQUE** : *Après avoir sélectionner le texte à mettre en forme vous pouvez également spécifier une taille de police, la police des caractères, une couleur de caractères et le soulignement dans le groupe Police de l'onglet Accueil.*

#### **III - INSERTION DE CARACTERES SPECIAUX**

- Ouvrir l'onglet Insertion
- Dans le groupe symboles, cliquer sur Symbole
- Cliquer sur autres symboles pour accéder aux caractères spéciaux
- Sélectionner le caractère souhaité et valider par le bouton insérer

#### **IV - INSERTION D'UNE EQUATION**

- Ouvrir l'onglet Insertion
- Dans le groupe symboles, cliquer sur Equation
- Sélection la forme souhaitée ou cliquer sur insérer une nouvelle équation pour saisir l'équation souhaitée.

#### **V - SUPPRIMER UN CARACTERE**

#### *5-1) Supprimer un caractère se trouvant avant le curseur*

Pour supprimer un caractère qui se trouve avant le curseur vous devez utiliser la touche **RETOUR ARRIERE**. Cette touche est située au-dessus de la grosse touche **ENTREE**. Cette touche supprime les caractères un à un et les supprime vers la gauche.

#### *5-2) Supprimer un caractère se trouvant après le curseur*

Pour supprimer un caractère qui se trouve après le curseur, vous devez utiliser la touche **SUPPR**. Cette touche est située sous la touche **INSER** entre le pavé alphanumérique et le pavé numérique. Cette touche supprime les caractères un à un et les supprime vers la droite.

#### **5-3) Supprimer un mot, une phrase ou un paragraphe**

Pour supprimer un mot, une phrase ou un paragraphe vous devez sélectionner le texte que vous voulez supprimer par une des méthodes vu précédemment. Ensuite, il suffit d'appuyer sur la touche **SUPPR** ou sur la touche **RETOUR ARRIERE**.

#### **5-4) Rajouter un mot**

Pour ajouter un mot ou un caractère entre deux mots si vous êtes en mode refrappe, vous devez appuyer sur la touche **INSER** puis vous tapez le(s) mot(s) ou le(s) caractère(s) à insérer.

#### **VI - DEPLACER DES MOTS**

Pour déplacer des mots d'un paragraphe à un autre ou d'une ligne à une autre vous devez sélectionner les mots à déplacer. Ensuite, en cliquant et en tenant cliquer, vous amener le(s) mot(s) à l'endroit où vous voulez les placer.

On peut aussi déplacer un mot par la commande Couper-coller.

- Sélectionner le mot à couper
- Cliquer sur l'icône couper (Ctrl +X) du groupe presse papiers de l'onglet accueil
- Cliquer à l'endroit où voulez mettre le mot ou le texte et cliquer sur l'icône coller (Ctrl + V) du groupe presse papiers de l'onglet accueil

#### **VII - CREER UNE LETTRINE**

La lettrine peut être utilisée pour commencer un document ou un chapitre ou pour rendre un bulletin ou une invitation plus intéressante.

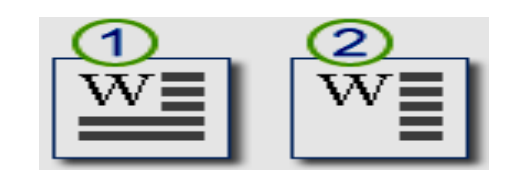

1 Lettrine 2 Lettrine dans la marge

- 
- 1. Cliquez dans le paragraphe que vous souhaitez faire commencer par une lettrine.

Ce paragraphe doit contenir du texte.

2. Sous l'onglet **Insertion**, dans le groupe **Texte**, cliquez sur **Lettrine**.

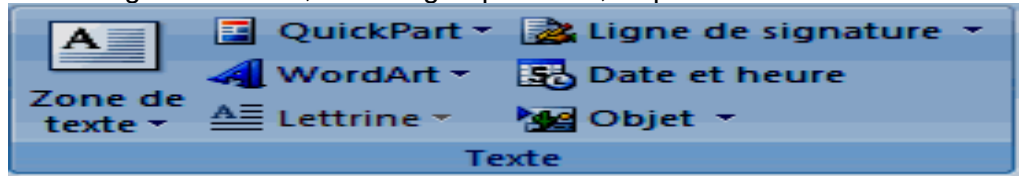

3. Cliquez sur **Dans le texte** ou sur **Dans la marge**.

#### **VIII - ALIGNEMENT**

L'alignement horizontal détermine l'aspect et l'orientation des bords du paragraphe : texte aligné à gauche, texte aligné à droite, texte centré ou texte justifié. Le texte est uniformément aligné le long des marges de gauche et de droite. Par exemple, dans un paragraphe avec alignement à gauche (le plus courant), le bord gauche du paragraphe est aligné avec la marge de gauche.

# **8-1) Aligner le texte à gauche ou à droite**

- 1. Sélectionnez le texte à aligner.
- 2. Sous l'onglet **Accueil**, dans le groupe **Paragraphe**, cliquez sur **Aligner le texte à gauche (CTRL + MAJ + G)** ou **Aligner le texte à droite (.CTRL + MAJ + D)**

#### **8-2) Centrer le texte**

- 1. Sélectionnez le texte à centrer.
- **2.** Sous l'onglet **Accueil**, dans le groupe **Paragraphe**, cliquez sur **Centrer** . ou **CTRL+E**

#### **8-3) Justifier le texte**

- 1. Sélectionnez le texte à justifier.
- 2. Sous l'onglet Accueil, dans le groupe Paragraphe, cliquez sur Justifier**iche**.Ou **CTRL+J**

#### **IX - MODIFIER L'INTERLIGNE**

L'interligne détermine l'espace vertical entre les lignes de texte d'un paragraphe

Pour modifier l'interligne dans un paragraphe :

- 1. Sélectionnez le paragraphe à modifier.
- 2. Sous l'onglet **Accueil**, dans le groupe **Paragraphe**, cliquez sur **Interligne**.

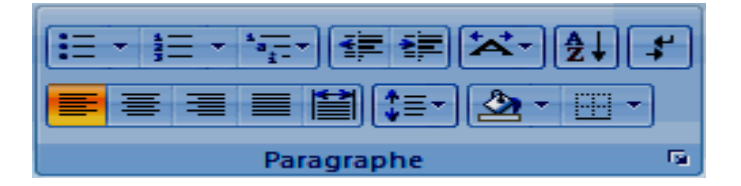

- 3. Effectuez l'une des opérations suivantes :
	- Pour appliquer un nouveau paramètre, cliquez sur le nombre de lignes d'espacement souhaité.

Par exemple, si vous cliquez sur **2.0**, le texte sélectionné est présenté avec un double espacement.

 Pour définir un espacement plus précis, cliquez sur **Options d'interligne**, puis sélectionnez les options voulues sous **Interligne**.

#### **X - MISE EN RETRAIT DE PARAGRAPHES**

Les retraits déterminent la distance qui sépare le paragraphe de la marge de gauche ou de droite. À l'intérieur des marges, vous pouvez augmenter ou diminuer le retrait d'un paragraphe ou d'un groupe de paragraphes. Vous pouvez également créer un retrait négatif qui rapproche le paragraphe de la marge de gauche. Enfin, vous pouvez créer un retrait négatif de première ligne, pour lequel la première ligne du paragraphe n'est pas en retrait, mais les lignes suivantes le sont.

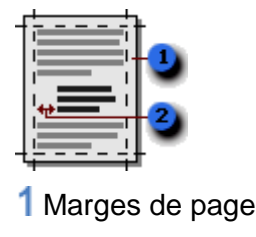

2 Retrait

#### **Mettre en retrait uniquement la première ligne d'un paragraphe**

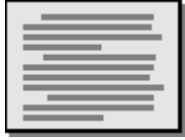

- 1. Cliquez devant la ligne que vous souhaitez mettre en retrait.
- 2. Sous l'onglet **Mise en page**, cliquez sur le lanceur de boîte de dialogue **Paragraphe**, puis sur l'onglet **Retrait et espacement**.

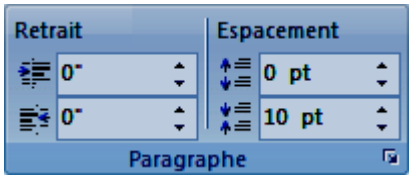

3. Dans la liste **De 1ère ligne** sous **Retrait**, cliquez sur **Première ligne** puis, dans la zone **De**, indiquez la quantité d'espace souhaitée pour la mise en retrait de la première ligne.

**REMARQUE** La première ligne du paragraphe (ainsi que celle de tous les paragraphes suivants que vous taperez) est alors mise en retrait. Cependant, les paragraphes situés avant le paragraphe sélectionné doivent être mis en retrait manuellement selon la même procédure.

#### **XI – MISE EN PAGE**

#### **11-1) Modifier ou définir les marges de page**

1. Sous l'onglet **Mise en page**, dans le groupe **Mise en page**, cliquez sur **Marges**.

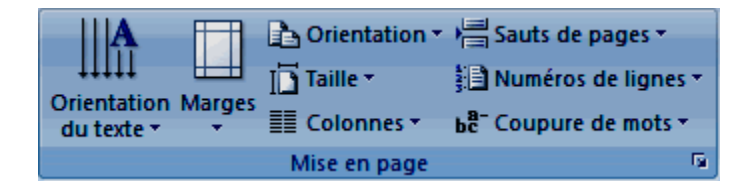

2. Cliquez sur le type de marge souhaité. Pour obtenir la largeur de marge la plus courante, cliquez sur **Normal**.

Lorsque vous cliquez sur le type de marge souhaité, tout votre document prend automatiquement ces dimensions.

3. Vous pouvez également spécifier vos propres paramètres de marge. Cliquez sur **Marges**, sur **Marges personnalisées**, puis, dans les zones **Haut**, **Bas**, **Gauche** et **Droite** , entrez les nouvelles valeurs des marges.

# **11-2) Sélectionner l'orientation de la page**

Vous pouvez opter pour une orientation Portrait (verticale) ou Paysage (horizontale) pour tout ou partie de votre document. Lorsque vous modifiez l'orientation, les galeries d'options de page et de page de garde prédéfinies changent également pour proposer des pages correspondant à l'orientation que vous choisissez.

- **Modifier l'orientation du document entier**
- 1. Sous l'onglet **Mise en page**, dans le groupe **Mise en page**, cliquez sur **Orientation**.

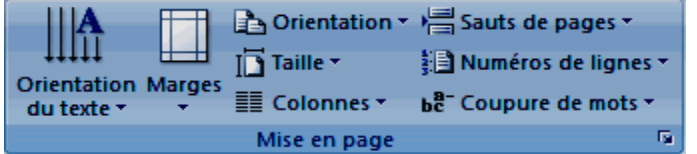

- 2. Cliquez sur **Portrait** ou sur **Paysage**.
	- **Utiliser les orientations Portrait et Paysage dans le même document**
- 1. Sélectionnez les pages ou les paragraphes dont vous souhaitez modifier l'orientation.

**REMARQUE** Si vous ne sélectionnez pas l'intégralité du texte d'une page, mais seulement une portion de celui-ci afin d'en modifier l'orientation, Word place le texte sélectionné dans sa propre page et le texte environnant dans des pages distinctes.

2. Sous l'onglet **Mise en page**, dans le groupe **Mise en page**, cliquez sur **Marges**.

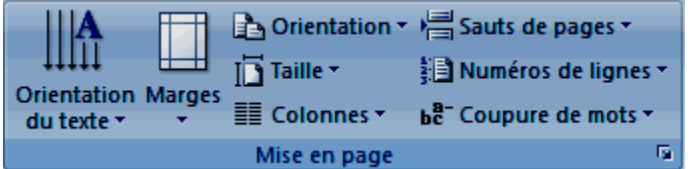

3. Cliquez sur **Marges personnalisées**.

- 4. Sous l'onglet **Marges**, cliquez sur **Portrait** ou **Paysage**.
- 5. Dans la liste **Appliquer à**, cliquez sur **Au texte sélectionné**.

**REMARQUE** | Microsoft Word insère automatiquement des [sauts de section](javascript:AppendPopup(this,) avant et après le texte dont vous avez modifié l'orientation de page. Si votre document est déjà divisé en sections, vous pouvez cliquer dans une section (ou sélectionner plusieurs sections), puis modifier l'orientation des sections que vous sélectionnez uniquement.

#### **XII - AFFICHER OU MASQUER LES REGLES**

Les règles horizontale et verticale dans Word sont très utiles pour aligner du texte, des graphiques, des tableaux ou d'autres éléments dans un document.

Pour afficher la règle horizontale en haut du document Word et la règle verticale sur le côté gauche, vous devez vous trouver en mode Page (mode Page [: vue d'un document ou d'un](javascript:AppendPopup(this,)  [autre objet tel qu'il apparaîtra à l'impression. Par exemple, les éléments tels que les en-têtes,](javascript:AppendPopup(this,)  [les notes de bas de page, les colonnes et les zones de texte apparaissent à leur](javascript:AppendPopup(this,)  [emplacement réel.\).](javascript:AppendPopup(this,)

#### **Afficher ou masquer les règles horizontale et verticale**

Pour afficher ou masquer les règles horizontale et verticale, cliquez sur **Règle** en haut de la barre de défilement verticale.

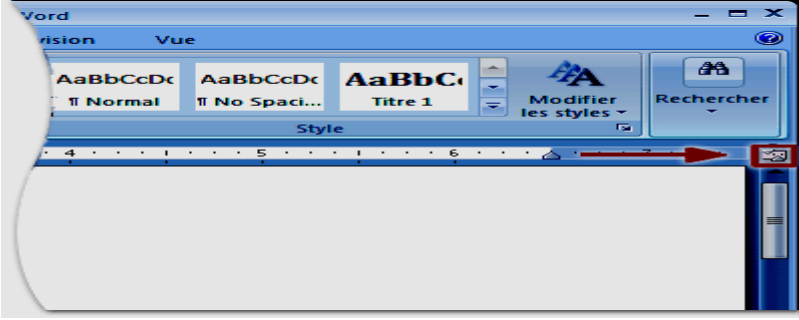

**REMARQUE** La règle verticale ne s'affiche pas si elle a été désactivée. Pour activer la règle verticale, procédez comme suit :

- 1. Cliquez sur le **Bouton Microsoft Office** , puis sur **Options Word**.
- 2. Cliquez sur **Options avancées**.
- 3. Sous **Afficher**, activez la case à cocher **Afficher la règle verticale en mode Page**.

#### **XIII - NUMEROS DE PAGE**

#### **13-1) Insérer des numéros de page**

1. Sous l'onglet **Insertion**, dans le groupe **En-tête et pied de page**, cliquez sur **Numéro de page**.

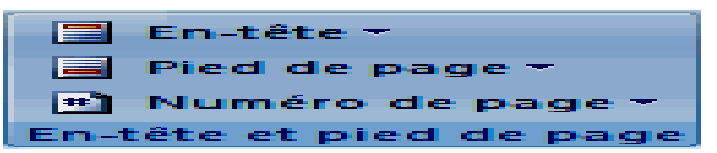

- 2. Cliquez sur **Haut de page**, **Bas de page** ou **Marges de la page** en fonction de l'emplacement des numéros de pages que vous souhaitez avoir dans votre document.
- 3. Choisissez un style de numérotation de pages dans la galerie associée. Celle-ci comprend les options Page X sur Y.

#### **13-2) Supprimer le numéro de page de la première page**

Cette procédure s'applique à tout document dont la page de garde n'est pas issue de la galerie de pages de garde.

- 1. Cliquez n'importe où dans le document.
- 2. Sous l'onglet **Mise en page**, cliquez sur le lanceur de boîte de dialogue **Mise en page**, puis sur l'onglet **Disposition**.

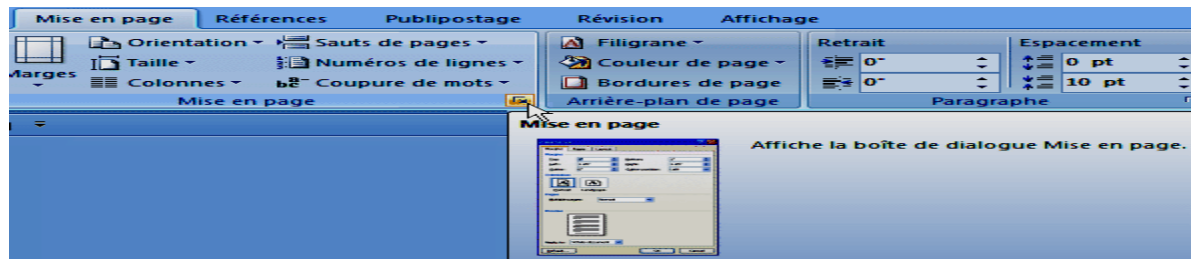

3. Sous **En-têtes et pieds de page**, activez la case à cocher **Première page différente**, puis cliquez sur **OK**.

**REMARQUE** Si vous désactivez la case à cocher **Première page différente**, le numéro de première page s'affiche à nouveau.

# **XIV - SELECTIONNER DU TEXTE**

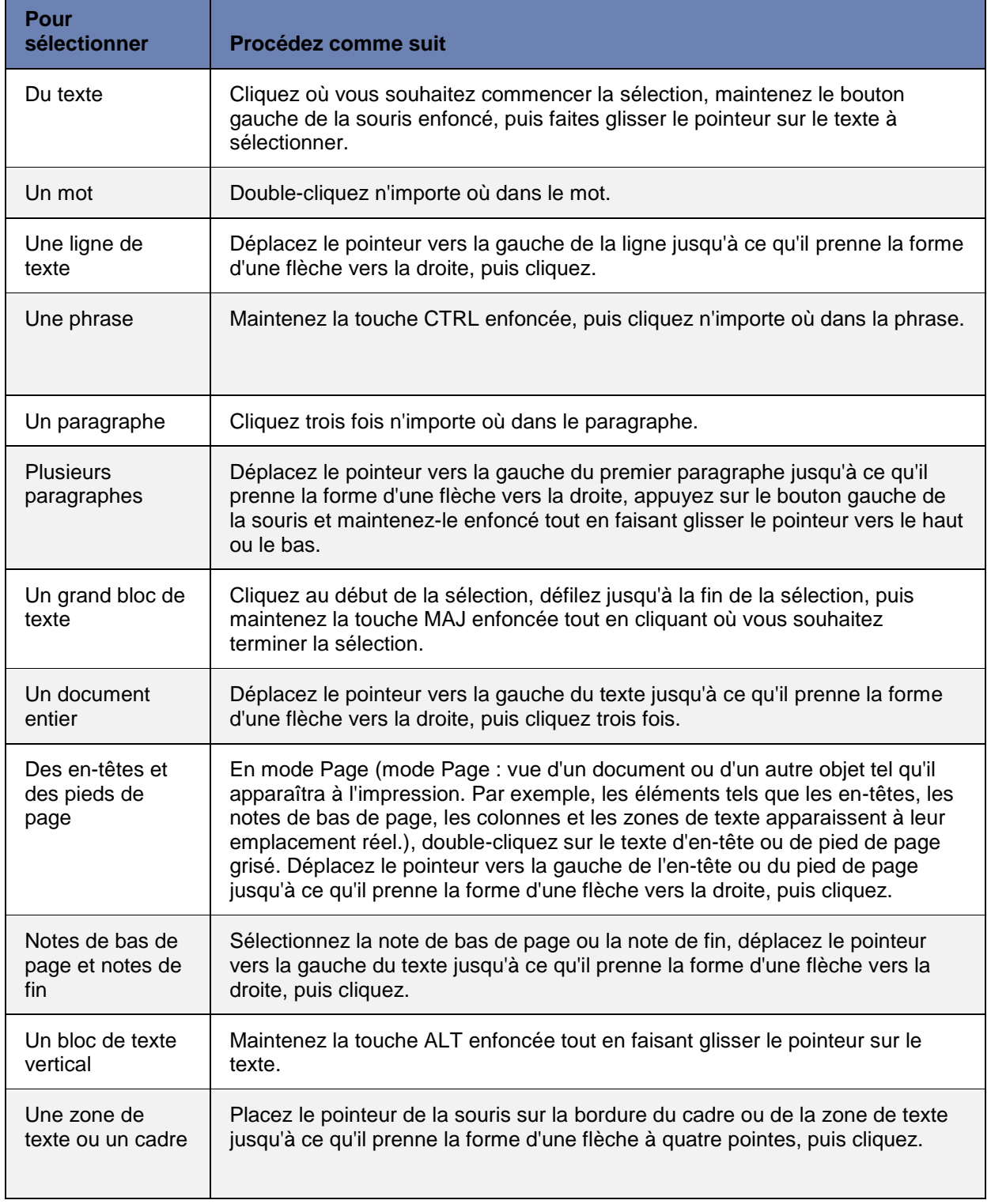

# **14-1) A l'aide de la souris**

# **14-2) A l'aide du clavier**

# **Sélectionnez le texte dans le corps du document**

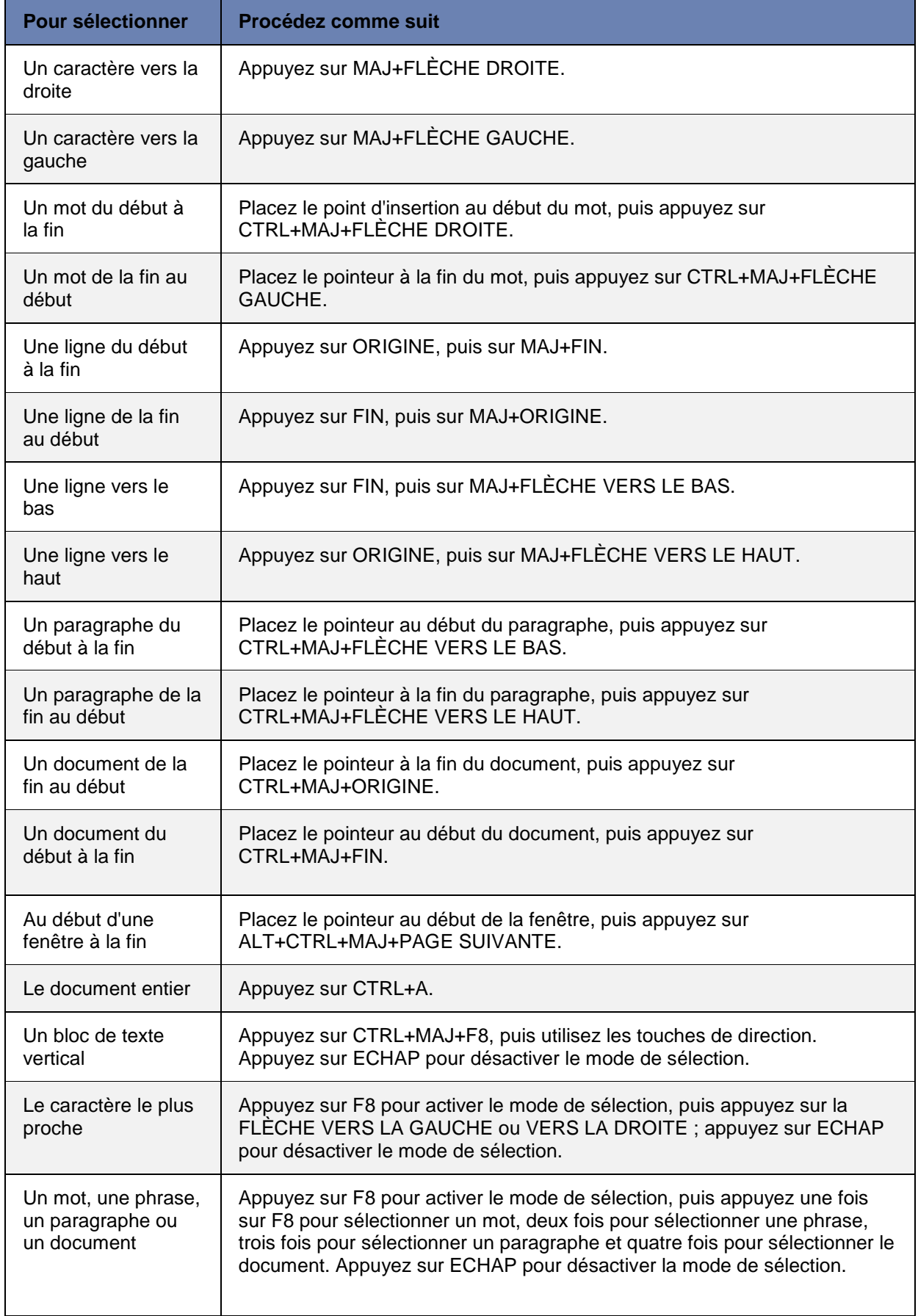

#### **14-3) Sélectionner du texte en différents points**

Vous pouvez sélectionner du texte ou des éléments d'un tableau non adjacents. Vous pouvez par exemple sélectionner un paragraphe sur une page et une phrase sur une autre.

- 1. Sélectionnez du texte ou un élément dans le tableau.
- 2. Maintenez la touche CTRL enfoncée tout en sélectionnant tout texte ou élément du tableau supplémentaire souhaité.

#### **XV - VERIFIER L'ORTHOGRAPHE ET LA GRAMMAIRE DU DOCUMENT**

si vous voulez vérifier également la grammaire, activez la case à cocher **Vérifier la grammaire**.

Si le programme repère des fautes d'orthographe, une boîte de dialogue s'affiche et le premier mot mal orthographié trouvé par le vérificateur d'orthographe est sélectionné.

Vous décidez comment résoudre chaque erreur détectée par le programme. Les instructions suivantes expliquent différentes procédures possibles pour corriger un mot mal orthographié :

[Je souhaite corriger l'erreur en modifiant moi-même le mot](javascript:ToggleDiv()

Cliquez sur le mot dans la zone **Absent du dictionnaire** et modifiez le comme il convient puis cliquer sur **modifier**. Soit la boîte de dialogue suivante :

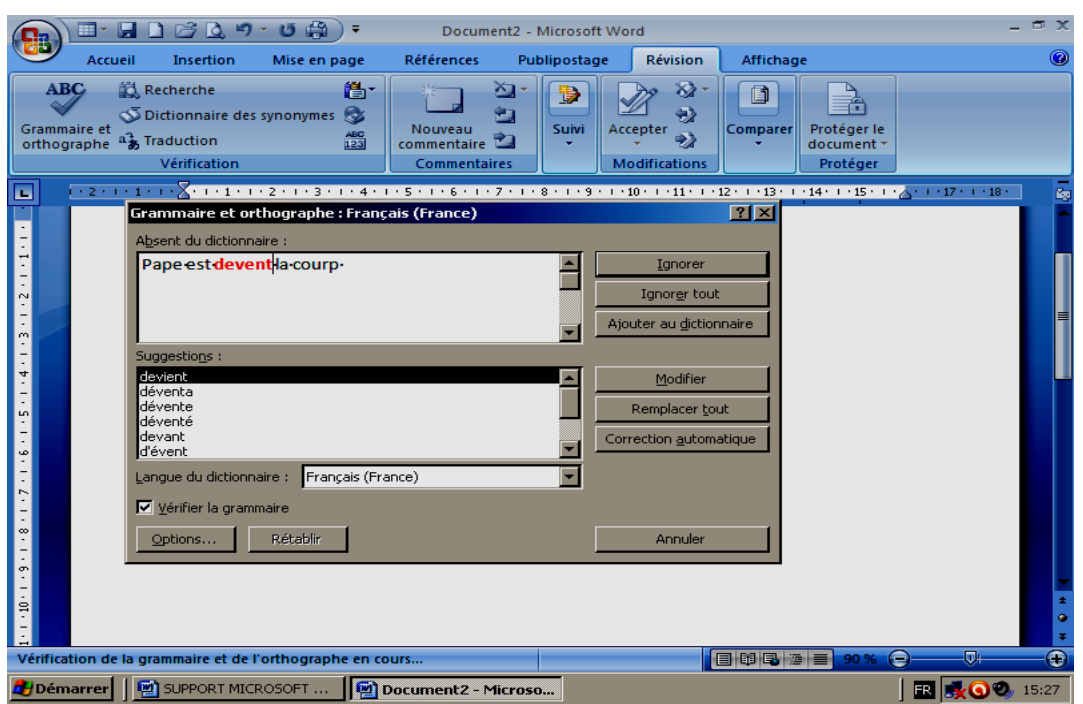

[Je souhaite corriger l'erreur en utilisant l'une des suggestions](javascript:ToggleDiv()

ou **Remplacer par** Si le [mot mal orthographié est un mot correct C](javascript:ToggleDiv()liquez sur **Ajouter** ou **Ajouter au dictionnaire**.

Pour [ignorer l'orthographe du mot et passer au mot suivant](javascript:ToggleDiv() Cliquez sur **Ignorer** puis Cliquez sur **Suivant**.

[Pour ignorer toutes les instances de l'orthographe](javascript:ToggleDiv() d'un mot et passer au mot [suivant](javascript:ToggleDiv()

[J'ai tendance à répéter souvent la même erreur et je souhaite que le programme corrige](javascript:ToggleDiv()  [automatiquement cette erreur chaque fois que je la tape](javascript:ToggleDiv()

 Sélectionnez le mot correct parmi les **Suggestions** puis cliquez sur **Correction automatique**.

#### **XVI - INSERER OU MODIFIER LES EN-TETES OU LES PIEDS DE PAGE**

Vous pouvez insérer des en-têtes ou des pieds de pages prédéfinis dans votre document et en changer l'aspect facilement. Vous pouvez aussi créer les vôtres avec un logo de société et une apparence personnalisée, et les enregistrer dans la galerie.

**16-1) Insérer le même en-tête et le même pied de page dans tout le document**

1. Sous l'onglet **Insertion**, dans le groupe **En-tête et pied de page**, cliquez sur **Entête** ou **Pied de page**.

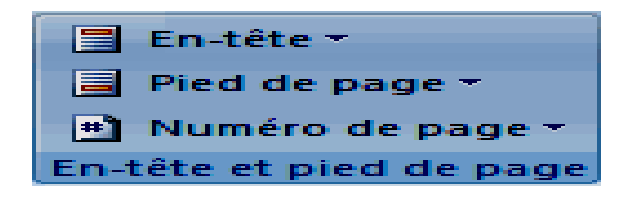

2. Cliquez sur la conception de l'en-tête ou du pied de page souhaitée. L'en-tête ou le pied de page est inséré sur chaque page du document.

# **16-2) Modifier les en-têtes ou les pieds de page pour les pages paires et impaires**

Vous pouvez par exemple choisir d'utiliser le titre du document sur des pages impaires et le titre de chapitre sur des pages paires.

- 1. Sous l'onglet **Mise en page**, cliquez sur le lanceur de boîte de dialogue **Mise en page**, puis sur l'onglet **Disposition**.
- 2. Activez la case à cocher **Paires et impaires différentes**.

Vous pouvez à présent insérer l'en-tête ou le pied de page paire sur une page paire et l'en-tête ou le pied de page impaire sur une page impaire.

#### **XVII - INSERER UN SAUT DE PAGE MANUEL**

- 1. Cliquez à l'emplacement où vous souhaitez commencer une nouvelle page.
- 2. Sous l'onglet **Insertion**, dans le groupe **Pages**, cliquez sur **Saut de page**.

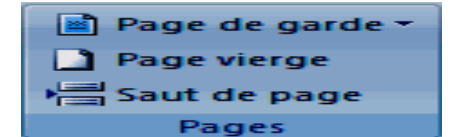

- **Modifier la mise en page ou la mise en forme du document**
- 1. Cliquez à l'emplacement où vous souhaitez modifier la mise en forme.

Vous souhaiterez peut-être sélectionner une partie du document où insérer deux sauts de section.

2. Sous l'onglet **Mise en page**, dans le groupe **Mise en page**, cliquez sur **Sauts de page**.

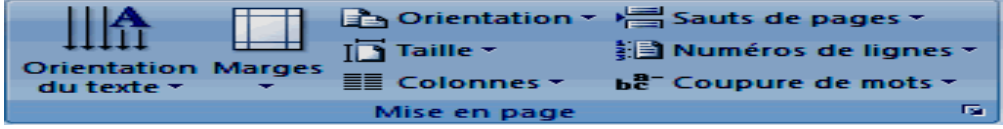

3. Dans le groupe **Sauts de section**, cliquez sur le type de saut de section qui correspond à la modification de la mise en forme à apporter.

Par exemple, si vous séparez un document en chapitres, vous pouvez souhaiter que chaque chapitre commence sur une page impaire. Cliquez sur **Page impaire** dans le groupe **Sauts de section**.

#### **XVIII - TABLEAUX**

#### **18-1) Utilisation de la commande Insérer un tableau**

La commande **Insérer un tableau** permet de choisir les dimensions du tableau et son format avant de l'insérer dans un document.

- 1. Cliquez à l'emplacement où vous souhaitez insérer un tableau.
- 2. Sous l'onglet **Insertion**, dans le groupe **Tableaux**, cliquez sur **Tableau**, puis sur

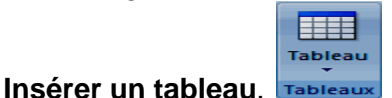

- 3. Sous **Taille du tableau**, tapez le nombre de colonnes et de lignes.
- 4. Sous **Comportement de l'ajustement automatique**, choisissez les options voulues pour ajuster la taille du tableau.

#### **18-2) Utilisation de la commande Création d'un tableau**

- 1. Cliquez à l'endroit où vous souhaitez créer le tableau.
- 2. Sous l'onglet **Insertion**, dans le groupe **Tableaux**, cliquez sur **Tableau**, puis sur

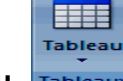

**Dessiner un tableau**.

Le pointeur se transforme en crayon.

3. Pour définir les limites extérieures du tableau, tracez un rectangle. Dessinez ensuite les lignes et les colonnes à l'intérieur du rectangle.

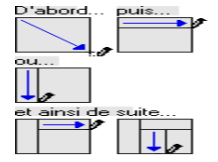

- 4. Pour effacer une ligne ou un bloc de lignes, sous **Outils de tableau**, dans le groupe **Traçage des bordures** de l'onglet **Création**, cliquez sur **Gomme**.
- 5. Sélectionnez la ligne que vous souhaitez effacer. Pour effacer tout un tableau, voir [Suppression d'un tableau ou effacement du contenu.](ms-help://MS.WINWORD.12.1036/WINWORD/content/HP10038859.htm)
- 6. Une fois le tableau tracé, cliquez dans une cellule et tapez du texte ou insérez un graphique.

#### **18-3) Ajouter une cellule**

- 1. Cliquez dans une cellule à droite ou au-dessus de l'endroit où insérer une cellule.
- 2. Sous **Outils de tableau**, sous l'onglet **Mise en page**, cliquez sur le lanceur de boîte de dialogue **Lignes et colonnes**.
- 3. Sélectionnez l'une des options suivantes :

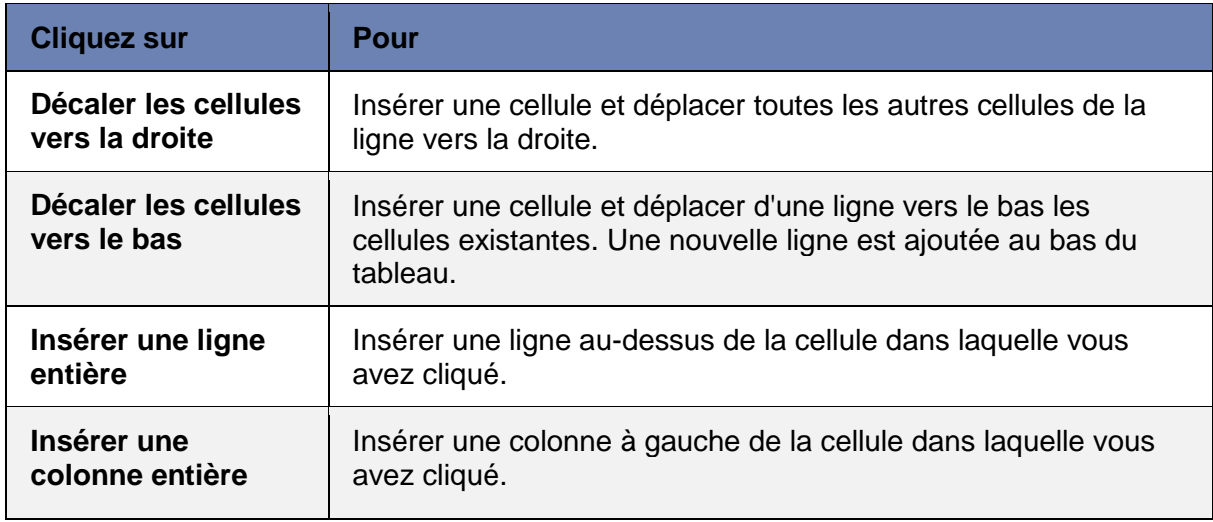

#### **18-4) Ajouter une ligne au-dessus ou au-dessous**

- 1. Cliquez dans une cellule au-dessus ou au-dessous de l'endroit où ajouter une ligne.
- 2. Sous **Outils de tableau**, dans l'onglet **Disposition**, effectuez l'une des opérations suivantes :
	- Pour ajouter une ligne au-dessus de la cellule, cliquez sur **Insérer au-dessus** dans le groupe **Lignes et colonnes**.

 Pour ajouter une ligne en dessous de la cellule, cliquez sur **Insérer en dessous** dans le groupe **Lignes et colonnes**.

# **18-5) Ajouter une colonne à gauche ou à droite**

- 1. Cliquez dans une cellule à gauche ou à droite de l'endroit où ajouter une colonne.
- 2. Sous **Outils de tableau**, dans l'onglet **Disposition**, effectuez l'une des opérations suivantes :
	- Pour ajouter une colonne à gauche de la cellule, cliquez sur **Insérer à gauche** dans le groupe **Lignes et colonnes**.
	- Pour ajouter une colonne à droite de la cellule, cliquez sur **Insérer à droite** dans le groupe **Lignes et colonnes**.

# **18-6) Supprimer une cellule**

1. Sélectionnez la cellule que vous souhaitez supprimer. Pour cela, cliquez sur son bord gauche.

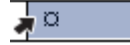

- 2. Sous **Outils de tableau**, cliquez sur l'onglet **Disposition**.
- 3. Dans le groupe **Lignes et colonnes,** cliquez sur **Supprimer**, puis cliquez sur **Supprimer les cellules**.
- 4. Sélectionnez l'une des options suivantes :

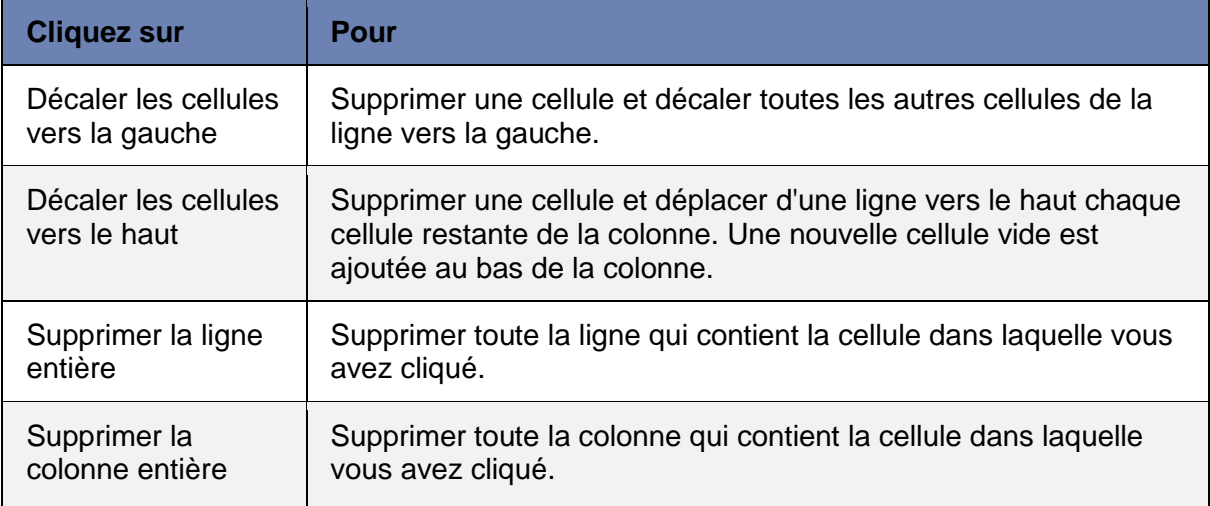

#### **18-7) Supprimer une ligne**

1. Sélectionnez la ligne que vous souhaitez supprimer. Pour cela, cliquez sur son bord gauche.

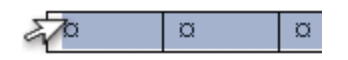

- 2. Sous **Outils de tableau**, cliquez sur l'onglet **Disposition**.
- 3. Dans le groupe **Lignes et colonnes**, cliquez sur **Supprimer**, puis cliquez sur **Supprimer les lignes**.

#### **18-8) Supprimer une colonne**

1. Sélectionnez la colonne que vous souhaitez supprimer. Pour cela, cliquez dans la grille ou au-dessus de sa bordure supérieure.

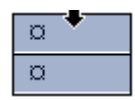

- 2. Sous **Outils de tableau**, cliquez sur l'onglet **Disposition**.
- 3. Dans le groupe **Lignes et colonnes**, cliquez sur **Supprimer**, puis sur **Supprimer les colonnes**.

#### **18-9) Fusionner des cellules**

- 1. Sélectionnez les cellules à fusionner en cliquant sur le bord gauche d'une cellule et en faisant glisser ce bord sur les cellules souhaitées.
- 2. Sous **Outils de tableau**, sous l'onglet **Mise en page**, dans le groupe **Fusionner**, cliquez sur **Fusionner les cellules**.

#### **18-10) Fractionner des cellules**

- 1. Cliquez dans une cellule ou sélectionnez toutes les cellules à fractionner.
- 2. Sous **Outils de tableau**, sous l'onglet **Mise en page**, dans le groupe **Fusionner**, cliquez sur **Fractionner les cellules**..
- 3. Tapez le nombre de colonnes ou de lignes dans lequel fractionner les cellules sélectionnées.

#### **18-11) Faire glisser un tableau vers un nouvel emplacement**

1. En [Mode Page,](javascript:AppendPopup(this,) positionnez le pointeur sur le tableau jusqu'à ce que la poignée de déplacement du tableau  $\overline{\mathbb{H}}$ apparaisse.

- 2. Positionnez le pointeur sur la poignée de déplacement du tableau jusqu'à ce qu'elle se transforme en flèche à quatre pointes, puis cliquez sur la poignée de déplacement du tableau.
- 3. Faites glisser le tableau vers son nouvel emplacement.

#### **18-12) Copier un tableau et le coller à un nouvel emplacement**

Lorsque vous collez un tableau à un nouvel emplacement, vous pouvez le copier ou le couper. Si vous le copiez, le tableau d'origine reste à sa place. Si vous le coupez, il est supprimé.

- 1. En [Mode Page,](javascript:AppendPopup(this,) positionnez le pointeur sur le tableau jusqu'à ce que la poignée de déplacement du tableau  $\text{H}$ apparaisse.
- 2. Cliquez sur la poignée de déplacement de tableau pour sélectionner le tableau.
- 3. Effectuez l'une des opérations suivantes :
	- Pour copier le tableau, appuyez sur CTRL  $+$  C.
	- Pour couper le tableau, appuyez sur CTRL  $+ X$ .
- 4. Placez le point d'insertion là où insérer le nouveau tableau.
- 5. Appuyez sur CTRL+V pour coller le tableau à son nouvel emplacement.

#### **18-13) Déplacer ou copier des éléments dans un tableau**

1. Sous l'onglet **Accueil**, dans le groupe **Paragraphe**, cliquez sur **Afficher/Masquer**.

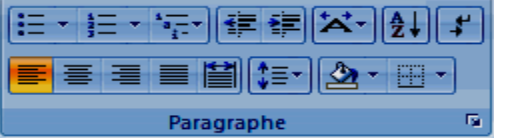

2. Sélectionnez les éléments à déplacer ou à copier.

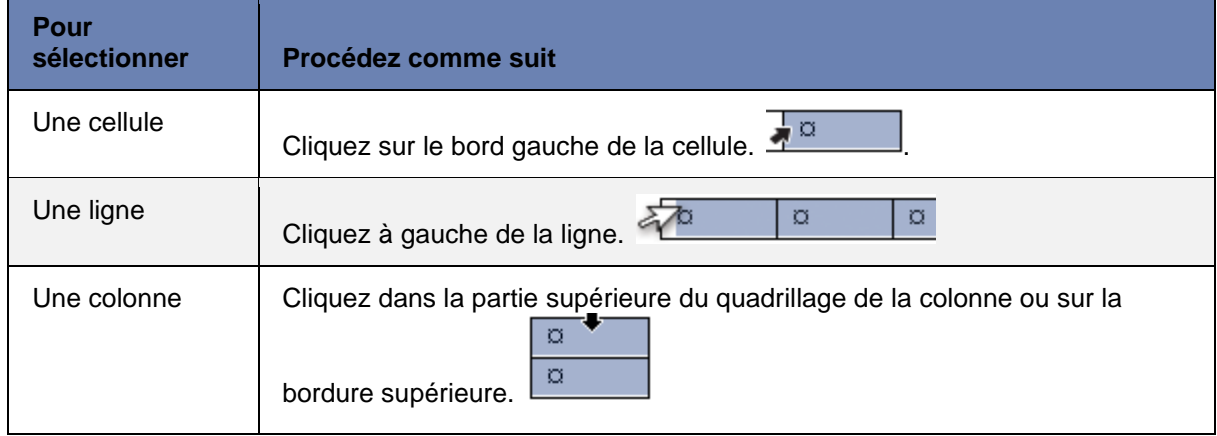

3. Effectuez l'une des opérations suivantes :

- Pour déplacer l'élément sélectionné, faites-le glisser jusqu'à son nouvel emplacement.
- Pour copier l'élément sélectionné, maintenez la touche CTRL enfoncée tout en le faisant glisser jusqu'au nouvel emplacement.

#### **18-14) Convertir un texte en tableau**

1. Insérez des [caractères de séparation t](javascript:AppendPopup(this,)els que des virgules ou des tabulations, pour indiquer où diviser le texte en colonnes. Utilisez des marques de paragraphe pour indiquer où commencer une nouvelle ligne.

Dans une liste contenant deux mots par ligne, par exemple, insérez une virgule ou une tabulation après le premier mot pour créer un tableau à deux colonnes.

- 2. Sélectionnez le texte à convertir.
- 3. Sous l'onglet **Insertion**, dans le groupe **Tableaux**, cliquez sur **Tableau**, puis sur

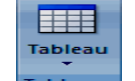

#### **Convertir le texte en tableau**.

- 4. Dans la boîte de dialogue **Convertir le texte en tableau**, sous **Séparer le texte au niveau des**, sélectionnez l'option correspondant au caractère de séparation qui figure dans votre texte.
- 5. Dans la zone **Nombre de colonnes**, vérifiez le nombre de colonnes.

Si le nombre affiché ne correspond pas à celui attendu, cela signifie qu'un caractère de séparation est peut-être manquant dans une ou plusieurs lignes de texte.

6. Sélectionnez toute autre option de votre choix.

#### **18-15) Convertir un tableau en texte**

- 1. Sélectionnez les lignes ou le tableau à convertir en paragraphes.
- 2. Sous **Outils de tableau**, sous l'onglet **Mise en page**, dans le groupe **Données**, cliquez sur **Convertir en texte**.
- 3. Sous **Séparer le texte par des**, cliquez sur l'option correspondant au [caractère de](javascript:AppendPopup(this,)  [séparation](javascript:AppendPopup(this,) que vous souhaitez utiliser à la place des limites des colonnes.

Les lignes sont séparées par des marques de paragraphe.

#### **18 – 16) Ajouter ou supprimer des bordures**

Vous pouvez ajouter ou supprimer des bordures pour formater un tableau comme vous le souhaitez.

# **Ajouter des bordures à un tableau**

- 1. Sous **Outils de tableau**, cliquez sur l'onglet **Disposition**.
- 2. Dans le groupe **Tableau**, cliquez sur **Sélectionner**, puis sur **Sélectionner le tableau**.
- 3. Sous **Outils de tableau**, cliquez sur l'onglet **Création**.
- 4. Dans le groupe **Styles de tableau**, cliquez sur **Bordures**, puis procédez de l'une des façons suivantes :
	- Cliquez sur l'un des jeux de bordures prédéfinies.
	- Cliquez sur **Bordure et trame**, activez l'onglet **Bordures**, puis sélectionnez les options souhaitées.

#### **Supprimer toutes les bordures d'un tableau**

- 1. Sous **Outils de tableau**, cliquez sur l'onglet **Disposition**.
- 2. Dans le groupe **Tableau**, cliquez sur **Sélectionner**, puis sur **Sélectionner le tableau**.
- 3. Sous **Outils de tableau**, cliquez sur l'onglet **Création**.
- 4. Dans le groupe **Styles de tableau**, cliquez sur **Bordures**, puis sur **Aucune bordure**.

#### **18-17) Trier le contenu d'un tableau**

- 1. Positionnez le pointeur sur le tableau jusqu'à ce que la poignée de déplacement du tableau  $\mathbf \Xi$  apparaisse.
- 2. Cliquez sur la poignée de déplacement du tableau auquel appliquer un tri.
- 3. Sous **Outils de tableau**, sous l'onglet **Mise en page**, dans le groupe **Données**, cliquez sur **Trier**.
- 4. Dans la boîte de dialogue **Trier**, sélectionnez les options souhaitées.

#### **Trier une colonne de tableau**

- 1. Sélectionnez la colonne que vous souhaitez trier.
- 2. Sous **Outils de tableau**, sous l'onglet **Mise en page**, dans le groupe **Données**, cliquez sur **Trier**.
- 3. Sous **Ligne d'en-tête**, sélectionnez **Oui** ou **Non**.
- 4. Cliquez sur **Options**.
- 5. Sous **Options de tri**, activez la case à cocher **Colonnes seulement**.

6. Cliquez sur **OK**.

#### **Trier en fonction de plusieurs mots ou champs dans une colonne de tableau**

- 1. Sélectionnez la colonne que vous souhaitez trier.
- 2. Sous **Outils de tableau**, sous l'onglet **Mise en page**, dans le groupe **Données**, cliquez sur **Trier**.
- 3. Sous **Ligne d'en-tête**, sélectionnez **Oui** ou **Non**.
- 4. Cliquez sur **Options**.
- 5. Sous **Séparateurs de champs**, sélectionnez le type de caractère à utiliser pour séparer les mots ou les champs à trier, puis cliquez sur **OK**.
- 6. Sous **Trier par**, dans la liste **Utilisant**, sélectionnez le mot ou le champ devant servir de clé de tri.
- 7. Dans la liste **1er clé**, indiquez la colonne qui contient les données devant servir de clé de tri, puis dans la liste **Utilisant**, sélectionnez le mot ou le champ en fonction duquel vous souhaitez effectuer le tri.

Si vous souhaitez trier en fonction d'une colonne supplémentaire, répétez cette étape dans la liste **2e clé**.

8. Cliquez sur **OK**.

#### **18-18) Sélectionner des éléments d'un tableau à l'aide de la souris**

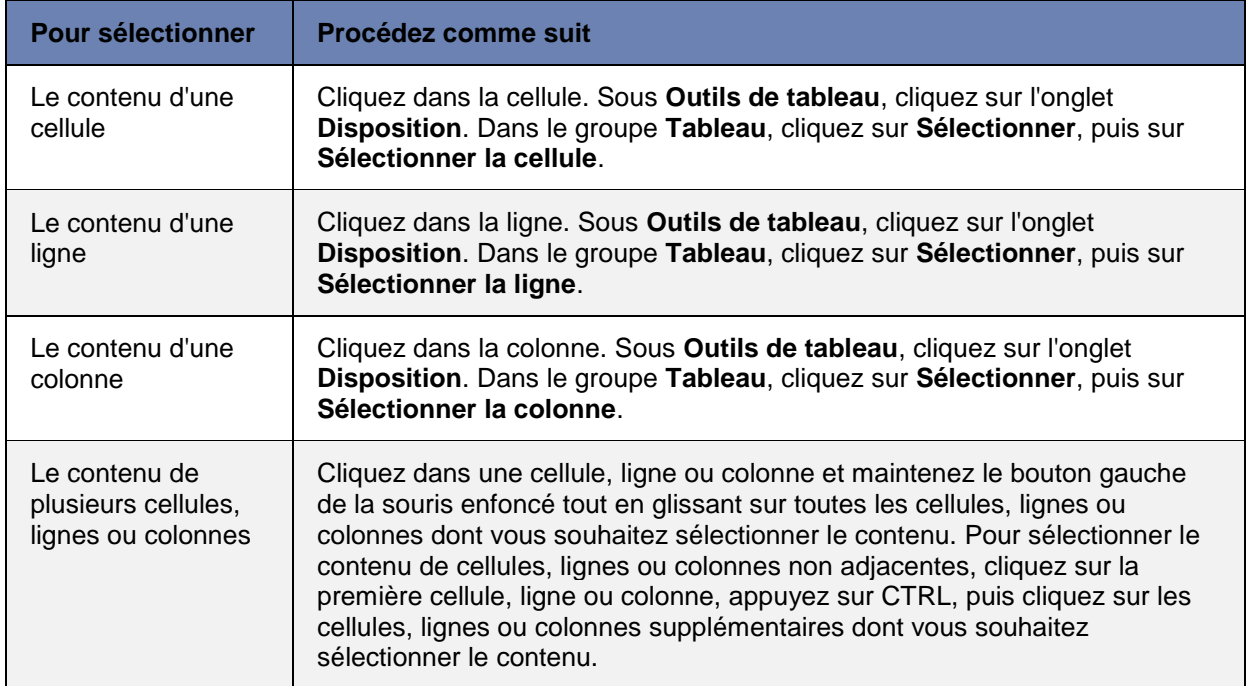

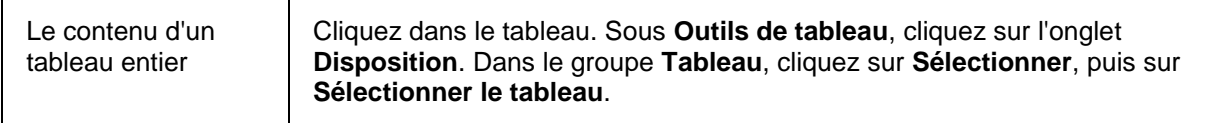

#### **18-19) Sélectionner des éléments d'un tableau à l'aide du clavier**

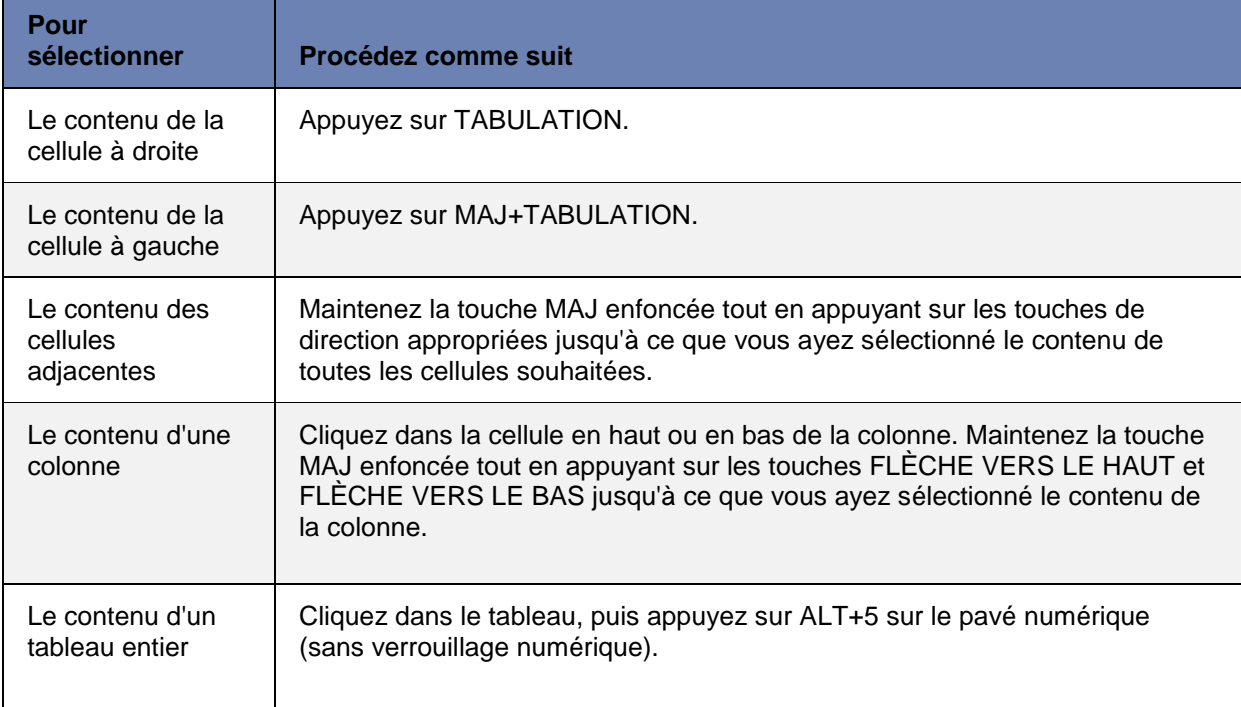

# **XIX - AJOUTER UN OBJET WORD ART**

- 1. Dans l'onglet **Insertion**, dans le groupe **Texte**, cliquez sur **Word Art**, puis cliquez sur le style Word Art souhaité.
- 2. Entrez votre texte.

Avec la barre d'outils WORDART vous pouvez faire la mise en forme souhaitée

#### **XX - AJOUTER UNE IMAGE**

Dans l'onglet insertion, dans le groupe illustrations cliquez sur l'icône souhaitée pour choisir le type d'image,

Une fois l'image sélectionnée, elle peut être modifiée à partir de l'onglet format d'outils image ;

#### **XXI - IMPRESSION**

Pour imprimer un document

1- Cliquer sur imprimer dans le menu du bouton office

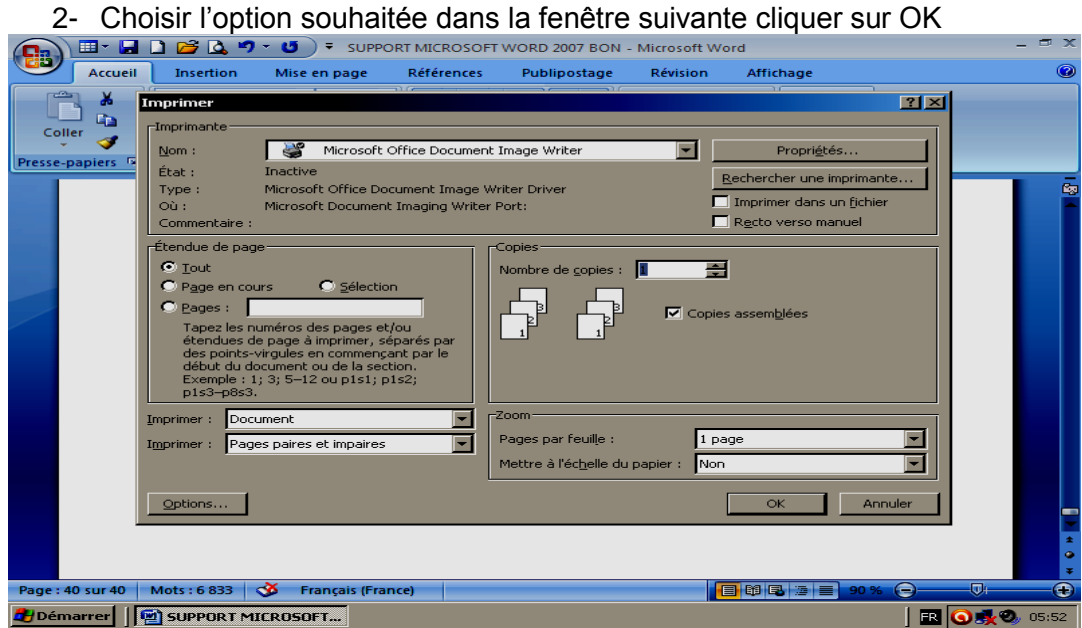

3) Valider par le bouton OK

Pour une impression rapide cliquer directement sur le bouton imprimer de la barre d'outils ''personnaliser la barre d'outils Accès rapide'' et tout le document sera imprimé.

**NB** : Avant une impression, il est mieux de faire l'aperçu avant impression car cette commande permet de voir le document tel qu'il sera représenté sur papier.

# **EXERCICES D'APPLICATION**

#### **EXERCICES MICROSOFT WORD**

# **EXERCICE DE SAISIE**

#### **MOTS AVEC ACCENT TREMA**

Adénoïde , aï (singe) , aiguë , aïeul , aïeux , aïoli , alcaloïde , ambiguë, ambiguïté , androïde , anéroïde , anthérozoïde , anthropoïde , arachnoïde , archaïque , archaïsme , astéroïde , j'arguë , baïonnette , balalaïka , barzoï , bizarroïde (fam) , bisaiguë , bonsaï , caïd , caïeu , caïman , Caïn , camaïeu , canoë , capharnaüm , caraïbe, Celluloïd , choroïde , ciguë , cocaïne , cocaïnomane , coïncidence , coïncident , coïncider , coïnculpé , coït , colloïdal , colloïde , contigüe , contiguïté , corticoïde , dadaïsme , dalaï-lama , deltaïque , deltoïque , discoïde , égoïne , égoïste , égoïstement , ellipsoïdal , ellipsoïde , exiguë , exiguïté , faïence , faïencerie , faïencier/ère , glaïeul , goï , haïr , haïssable ,hautboïste , hébraïque , hélicoïdal , héroïne , héroï-comique , héroïne , héroïsme , humanoïde , hyoïde , hyoïdien/enne , inouï , introït , Israël , judaïque , kafkaïen/enne , laïc , laïcisation , laïciser , laïcité , laïque , laïus , maïs , maoïsme , maoïste , mastoïdien , mastoïdite , métalloïde , moïse, mongoloïde, monoïque, mosaïque, naïade, naïf/ve, naïvement, naïveté, oïdium, ouï-dire, ouïe , ouïr , ovoïde , pagaïe (fam) , païen/enne , Noël , paranoïa , paranoïaque , perestroïka ,

#### **MOTS AVEC ACCENT CIRCONFLEXE**

Abâtardir, abêtir, un abîme, abîmer, acariâtre, accroître, un acquêt, âcre (adj), une âcreté, acariâtre , un affût , un affûtage , affûté/ée , affûter , un affûteur , un âge , âgé/ée , aîné , une aînesse , un albâtre , une alcôve , une alêne , allô ! , une âme , ânier , un ancêtre , un âne , une ânesse , ânier/ère , un ânonnement , Le bâbord , une bâche , bâcher , le bâclage , bâcler, bâfrer (fam) , un bâillement , bâiller , le bâilleur/se , un bâillon , un bâillonnement , bâillonner , un baptême , le bas-côté , le bât, un bâtard, une bâtarde, Le câblage, le câble, câbleau, câbler, câblerie, câbleur/euse, câblier , un câblo-opérateur , câblot , câlin/ne , câliner , une câlinerie , une câpre , un câprier , le carême , le carton-pâte , le casse-croûte, Débâcher , la débâcle , déboîtement , déboîter , déchaîné/ée , un déchaînement , déchaîner , décroître , défraîchi/ie , défraîchir , un dégât , le dégoût , dégoûtant/te , dégoûté/ée , dégoûter , démâter , le démêlage, Un écrêtement , écrêter , un embâcle , embêtant/te , un embêtement , embêter , s'embêter , l'emboîtage , l'emboîtement , emboîter , une embûche , un emmêlement , emmêler , empâté/ée , l'empâtement, Fâché/ée , fâcher , se fâcher ,

#### **EXERCICE 1**

#### Comment modifier les marges ?

Lorsque vous saisissez des informations dans un document Word, vous ne commencez jamais à saisir en haut à gauche de la feuille, votre curseur se place au début de vos règles (verticale et horizontale). C'est ce qu'on appelle une marge.

Par défaut, les marges de gauche, droite, haut et bas sont à 2.5 cm mais vous pouvez réduire ou agrandir la marge comme vous voulez. Pour cela, vous devez choisir la commande Mise en page dans le menu Fichier et cliquer sur l'onglet Marge.

#### **TRAVAIL A FAIRE**

- 1) Saisir le texte au kilomètre : taille 12 ; police Arial ; interligne 1,5
- 2) Encadrer le titre après l'avoir mis en gras.
- 3) Mettre les caractères du premier paragraphe en rouge et ceux du deuxième paragraphe en bleu

#### **EXERCICE 2**

#### L'informatique

L'informatique est la science du traitement automatique et rationnel de l'information. C'est une technologie d'avenir par excellence. C'est un domaine incontournable puisque présent dans tous les secteurs d'activités.

Tout bon système de gestion ne peut se réaliser sans l'outil informatique. C'est dans cet ordre d'idées que l'informatique suscite un rigoureux travail manuel et automatique. Cela s'avère nécessaire dans nos entreprises pour le développement de nos systèmes informatiques.

#### **TRAVAIL A FAIRE**

- 1) Saisir le texte au kilomètre : taille 14, police Arial, interligne 1,5
- 2) Sauvegardez le document sous le nom informatique
- 3) Pour le titre : choisir les attributs suivants : Police Arial ; taille 20 ; gras soulignement avec contour,
- 4) Justifier le texte et mettre la couleur de fond en rouge,

# **EXERCICE 3**

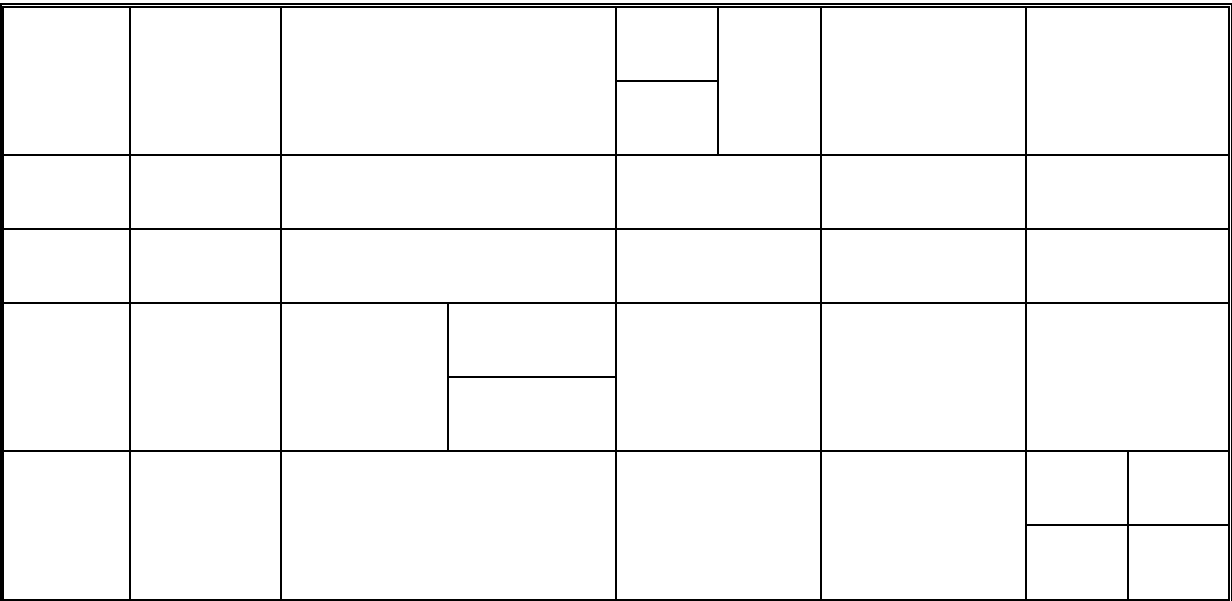

#### **TRAVAIL A FAIRE**

- 1) Reproduire ce tableau dans Microsoft Word
- 2) Mettre la première colonne en rouge comme couleur de fond
- 3) Mettre le contour du tableau en style double trait de couleur bleu.

#### **Exercice 4**

#### Les réseaux

Un réseau est un ensemble de connexions entre plusieurs ordinateurs. Il permet à différentes machines d'accéder en commun à la plupart des ressources aussi efficacement que dans le cadre d'un système centralisé. Dans le cas où la connexion se réduit à un simple câble reliant des ordinateurs sur un même site, on parle de réseau local. Un réseau longue distance englobe plusieurs sites interconnectés par des liaisons plus élaborées telles que les lignes téléphoniques spécialisées ou les satellites.

#### **Travail à faire**

- 1- Saisir le texte au Kilomètre
- 2- Mettre le titre en gras souligné et le centrer
- 3- Créer un deuxième paragraphe à partir de « Dans le cas où…… »
- 4- Justifier le texte et le mettre en taille 14 avec interligne 1,5
- 5- Sauvegarder le texte sous le nom RESEAU
- 6- Insérer un saut de page à partir du deuxième paragraphe et numéroter les pages.

#### **Exercice 5**

#### Avantage des réseaux

Les réaux locaux permettent aux entreprises de partager localement les fichiers et imprimantes de manière efficace et rendre possible les communications internes. Le courrier électronique est un bon exemple de cette technologie. Les réseaux locaux gèrent les données, les communications locales et les équipements informatiques.

Les réseaux étendus interconnectent les réseaux locaux qui à leur tour donnent accès aux ordinateurs ou aux serveurs de fichiers situés en d'autres lieux. Comme les réseaux étendus relient des réseaux utilisateurs.

#### **Travail à faire**

- 1- Saisir le texte au kilomètre
- 2- Mettre le texte en Arial gras, taille 14, interligne double le justifier et le sauvegarder sous le nom AVANTAGE DES RESEAUX.
- 3- Appliquer une couleur de fond jaune avec les caractères en bleu clair au premier paragraphe.
- 4- Appliquer une couleur de fond rouge avec les caractères en vert clair au deuxième paragraphe
- 5- Encadrer tout le texte avec le style double trait de couleur turquoise.

# **EXERCICE 6**

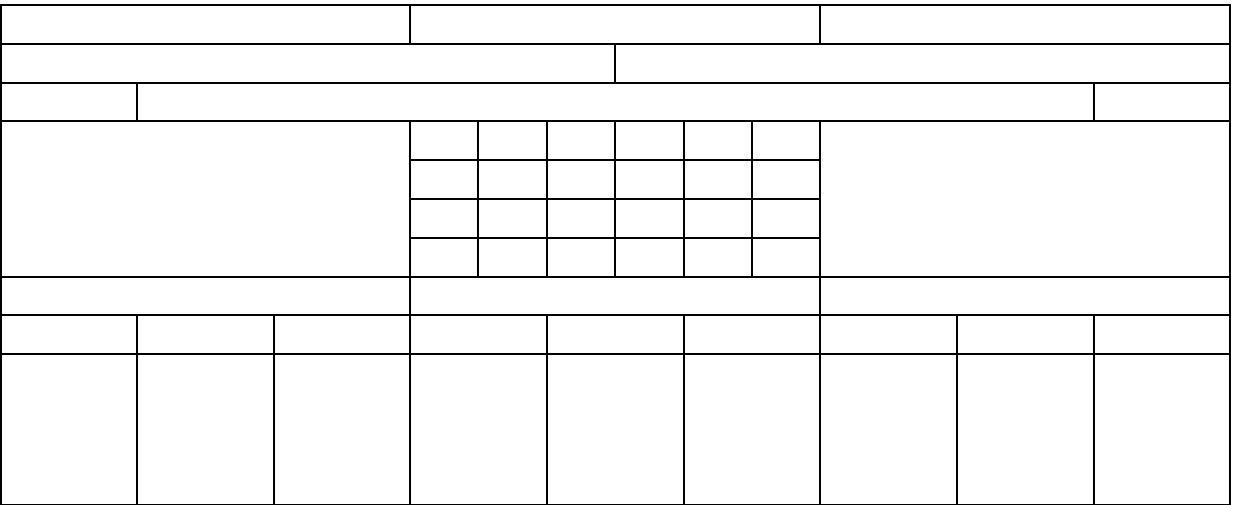

#### **Travail à faire**

- 1- Reproduire ce tableau dans Microsoft Word
- 2- Mettre le contour du tableau dans le style double trait de couleur bleu
- 3- Mettre les bordures intérieures de la partie quadrillée en trait discontinus.
- 4- Donner un fond bleu au tableau sauf la partie quadrillée